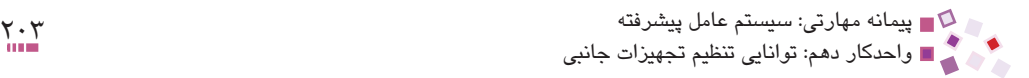

**خالصه مطالب**

- · ليست دستگاههايي كه به سيستم متصل هستند در ابزار Manager Device قابل مشاهده است. اين ابزار قطعات را بهصورت گروهبندي نمايش مي دهد.
- · برنامه راهانداز قطعاتي را كه بهطور كامل براي سيستم قابل شناسايي نباشند، از طريق اين ابزار ميتوان بهروزرساني كرد.
- · در اين صورت گزينه Driver Update از ابزار Manager Device انتخاب ميشود، ديسك راهانداز قطعه را در درايو قرار داده و مراحل بهروزرساني را طي ميكنيم. اين ابزار فايلهاي الزم را از روي ديسك راهانداز روي سيستم نصب كرده و از اين پس قطعه به درستي قابل استفاده خواهد بود.
- · سختافزارهاي ديگري كه در كامپيوترها استفاده گسترده دارند تجهيزات قابل حمل (Removable Disk) هستند كه به دليل استفاده راحت و بدون دردسر و شناسايي توسط ويندوز XP استفاده گستردهاي پيدا كردهاند.

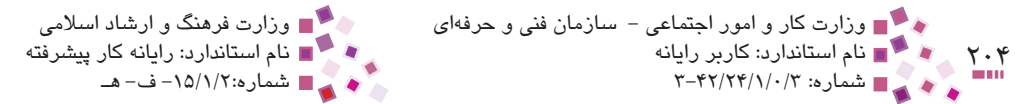

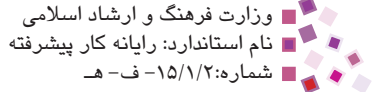

$$
\mathbb{R}\text{exp}\mathbb{E}\text{Exp}
$$

**-1 1ابزار Manager Device از طريق كدام زبانه مشخصات سيستم قابل دستيابي است؟ الف-** Hardware **ب-** Advanced **ج-** General **د-** Remote **-2 كداميك از قطعات سختافزاري زير با ديگر گزينهها در يك گروه سختافزاري قرار نميگيرد؟ الف-** كارت صدا **ب-** كنترلكننده بازي **ج-** كارت مودم **د-** كارت گرافيك **-3 وجود كدام عالمت كنار نام قطعه سختافزاري در Manager Device نشاندهنده اين است كه قطعه بهطور ناقص شناسايي شده است؟ الف-** \$ **ب-** ? **ج-** ! **د-** @ **-4 كدام گزينه براي غيرفعال كردن موقت قطعه سختافزاري بهكار ميرود؟ الف-** Disable **ب-** Enable **ج-** Uninstall **د-** Driver Update **-5 كداميك از گزينههاي زير Disk Removable نيست؟ الف-** Disk Flash **ب-** دوربين ديجيتال **ج-** فالپي **د-** Hard

**:disk Removable 6-**

- $a$  is a kind of floppy diskette.
- **b** can be removed from a disk drive
- c– is a type of hard disk
- d-also known as CD-ROM
- **-7 خاصيت Play & Plug را توضيح دهيد.**
- **-8 چگونه ميتوان فهميد كه قطعات سختافزاري متصل شده به سيستم بدون مشكل شناسايي شدهاند يا خير؟ توضيح دهيد.**
- **-9 نحوه اتصال تجهيزات قابل حملي كه داراي محل مشخصي مانند فالپيها و CDها نيستند چگونه است؟**

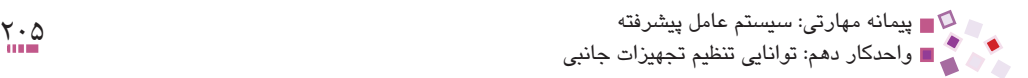

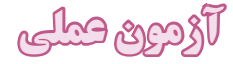

ً به جستجوي آن **-1** دستگاه ROM-CD سيستم خود را بهطور موقت غيرفعال كرده و سپس مجددا توسط سيستم بپردازيد بهطوري كه سيستم مجدداً از روي راهاندازهاي قبلي آن را شناسايي كند. **-2** سيستم خود را بررسي كنيد و قطعهاي را كه براي آن ناشناخته مانده يا بهطور ناقص نصب شده است، بهروزرساني كنيد. **-3** درصورتيكه حافظه سريع در اختيار داريد، آن را به سيستم متصل كرده، يك فايل در آن كپي

كرده و سپس به طريق ايمن از سيستم جدا كنيد.

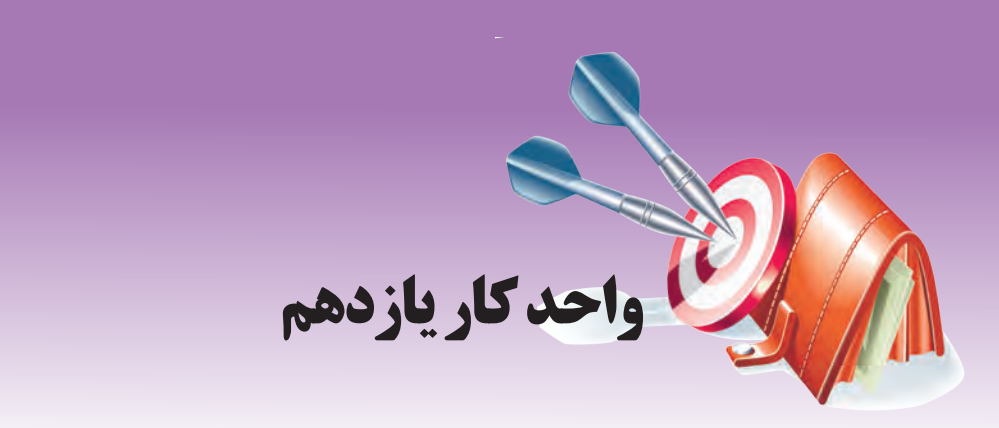

# **توانايي بهينهسازي و رفع عيوب اجراي ويندوز**

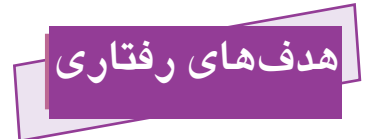

**پس از مطالعه اين واحد كار از فراگير انتظار ميرود كه:**

- -1 بتواند كارايي سيستم خود را مديريت كرده و آن را باال ببرد.
	- -2 پيغامهاي خطاي رايج سيستم خود را شناسايي كند.
		- -3 با خطاي تعليق سيستم آشنا شود.
	- -4 با رجيستري آشنا شده و بتواند آن را ويرايش كند.

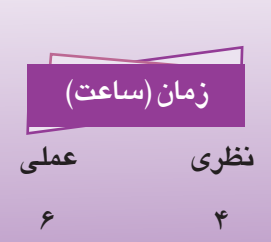

پیمانه مهارتی: سیستم عامل پیشرفته<br>واحدکار یازدهم: توانایی بهینهسازی و رفع عیوب اجرای ویندوز

## **11-1 كاربرد بهينهسازي و اصول آن**

ابزارها و نرمافزارهاي مختلف براي اجرا نياز به منابع مختلف سيستم از جمله حافظه، CPU و ... دارند، تخصيص منابع سيستم به برنامههاي مختلف به عهده سيستمعامل است. سيستم عامل ويندوز، منابع سيستم )حافظه، CPU و ...( را مطابق تنظيماتي كه از قبل در طراحي ويندوز انجام گرفته اختصاص ميدهد در عين حال اين امكان را در اختيار مدير سيستم قرار داده است كه روش تخصيص منابع از جمله حافظه و CPU را تا حدي دستكاري كرده و كارايي سيستم را افزايش دهد.

بهينهسازي سيستم ابعاد وسيعي دارد. اما بهطور كلي اقداماتي را كه به منظور باال بردن كارايي سيستم انجام ميشود، بهينهسازي ميگويند. اين اقدامات ميتواند در زمينههاي زير باشد:

- **-1 1**مديريت خطاهايي كه هنگام كار با ويندوز رخ ميدهند.
- **-2** دستكاري و تغيير چگونگي استفاده از حافظه توسط برنامههاي مختلف
- **-3** بهبود استفاده از سختافزارها، دستگاههاي جانبي و برنامهها توسط مديريت زمان CPU
	- **-4** باال بردن سرعت ارتباط با شبكه و ...

## **11-2 خطاهاي رايج در ويندوز**

مدير سيستم براي بهينهسازي عملكرد سيستم بايد مهمترين علل خطاهاي مختلف ويندوز را بررسي كند. مهمترين عوامل ايجاد خطاهاي ويندوز عبارتند از:

#### **11-2-1 خطاهاي كمبود حافظه**

اين خطاها زماني اتفاق ميافتد كه گنجايش RAM براي اجراي برنامهها يا باز شدن فايلها كم باشد.

**راهحل:** در اينگونه مواقع بهتر است تعدادي از برنامههايي را كه در زمان جاري روي سيستم در حال اجرا هستند، ببنديد تا مقدار كمتري از حافظه اشغال شود.

## **11-2-2 خطاهاي كم بودن فضاي يك پارتيشن روي ديسك سخت**

اين خطاها زماني رخ ميدهند كه درصد بسيار بااليي از فضاي پارتيشن پر شده باشد. براي رفع اين خطا چند راهحل وجود دارد:

**-1 1** حذف فايلهاي موقتي اينترنت، به اينصورت كه از پنجره Panel Control، گزينه

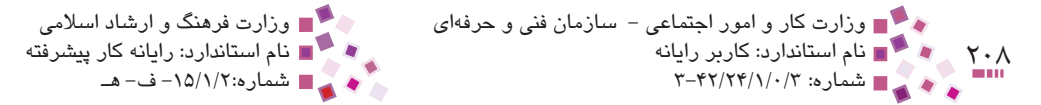

"Options Internet را انتخاب كرده، در زبانه General روي دكمههاي ...Cookies Delete و ...Files Delete كليك كنيد تا عمليات حذف فايلهاي موقتي انجام شود.

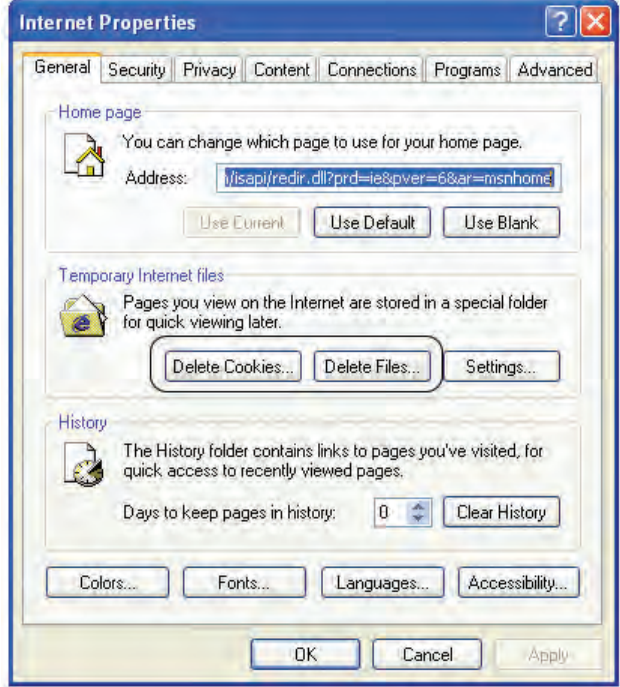

**شكل 11-1 كادرمحاوره Properties Internet**

- **-2** خالي كردن Bin Recycle
- **-3** حذف برنامههايي كه كمتر مورد استفاده قرار ميگيرند.
	- **-4** حذف فايلهاي موقتي قديمي از روي ديسك سخت

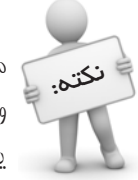

فايلهاي موقتي با پسوند tmp. يا اسمي كه ابتداي آن عالمت "~" باشد ذخيره میشوند و معمولاً در مسیر ن*صب* ویندوز در پوشه temp قرار میگیرند. به عنوان مثال اگر ويندوز در درايو <sup>C</sup> نصب شده باشد، اين فايلها را ميتوانيد از مسير temp\ Windows\ :<sup>C</sup> يافته و حذف كنيد. پیمانه مهارتی: سیستم عامل پیشرفته<br>واحدکار یازدهم: توانایی بهینهسازی و رفع عیوب اجرای ویندوز

**11-3 تعليق سيستم و اصول رفع آن**

مسائل مختلفی ممکن است باعث شوند سيستم بهطور ناگهانی متوقف شده و اصطلاحاً به حالت تعليق برود. به خطاهايي كه باعث بروز اين مشكل ميشوند Fatal error يا Stop error گفته ميشود.

براي مشاهده و تغيير عكسالعمل سيستم در مقابل خطاي تعليق در پنجره Panel Control روي آيكن System دابلكليك كرده و سپس زبانه Advanced را انتخاب كنيد.

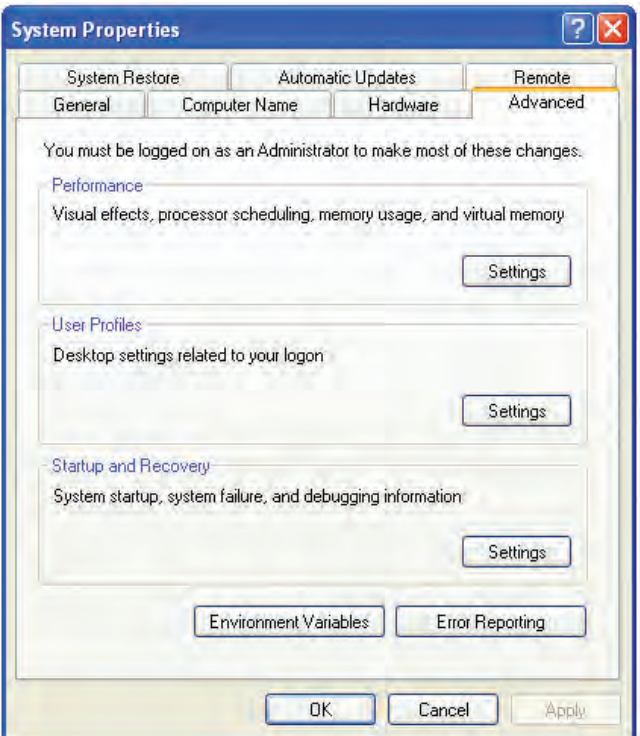

**شكل 11-2 زبانه Advanced از كادرمحاوره Properties System**

 در قسمت Recovery and Startup روي دكمه Settings كليك كنيد تا كادرمحاوره Recovery and Startup نمايان شود )شكل 11-3(

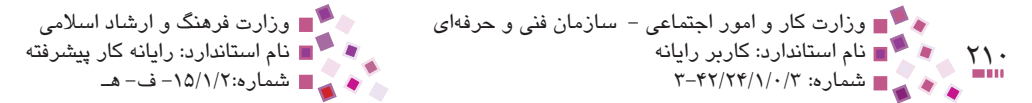

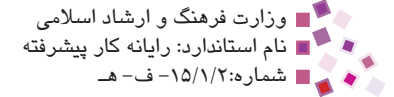

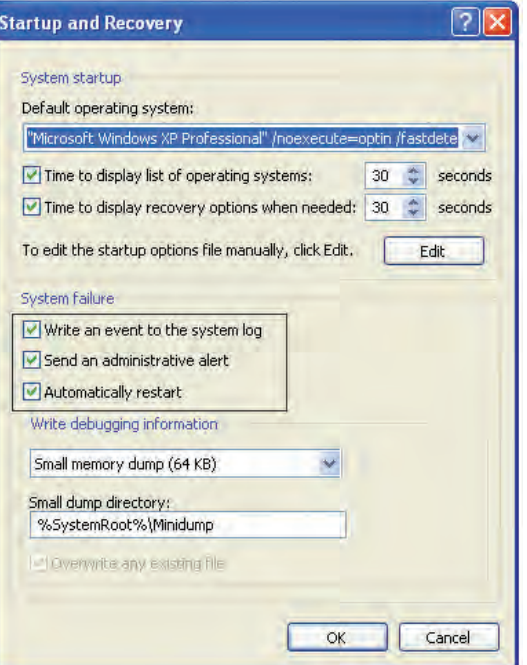

**شكل 11-3 كادرمحاوره Recovery and Startup**

گزينههاي قسمت System failure (شكل ۳-۱۱) عملياتي را تعيين مي كنند كه مايليد ويندوز در زمان رخ دادن اتفاقاتي كه منجر به error Fatal ميشوند، انجام دهد. اين عمليات عبارتند از:

- · ثبت رويداد مربوطه در Log فايلها
	- · هشدار به مدير سيستم
- · راهاندازي مجدد سيستم بهطور خودكار

## **11-4 حافظه مجازي**

زمانيكه برنامهاي را اجرا ميكنيد، مقداري از حجم حافظه سيستم اشغال ميشود، اما به دليل محدود بودن حافظه ممكن است فضاي آزاد آن از مقدار مورد نياز برنامه كمتر باشد. در اينگونه مواقع ويندوز بخشي از ظرفيت ديسك سخت را به عنوان حافظه شبيهسازي و براي جبران كمبود حافظه استفاده ميكند، به همين جهت به بخشي از ديسك سخت كه به اين منظور استفاده ميشود حافظه مجازي گفته ميشود كه در ويندوز اصطلاحاً به آن Page File ميگويند.

پیمانه مهارتی: سیستم عامل پیشرفته<br>واحدکار یازدهم: توانایی بهینهسازی و رفع عیوب اجرای ویندوز مشاهده و امکان تغيير در حافظه مجازي صرفاً در اختيار مدير سيستم قرار دارد، براي دسترسي به آن:

- **-1 1**در پنجره Panel Control روي System دابلكليك كنيد.
- **-2** زبانه Advanced را از كادرمحاورهاي ظاهر شده )شكل 11-2( انتخاب كنيد.
- **-3** در قسمت Performance روي دكمه Settings كليك كنيد تا كادرمحاوره Options Performance ظاهر شود )شكل 11-4(.

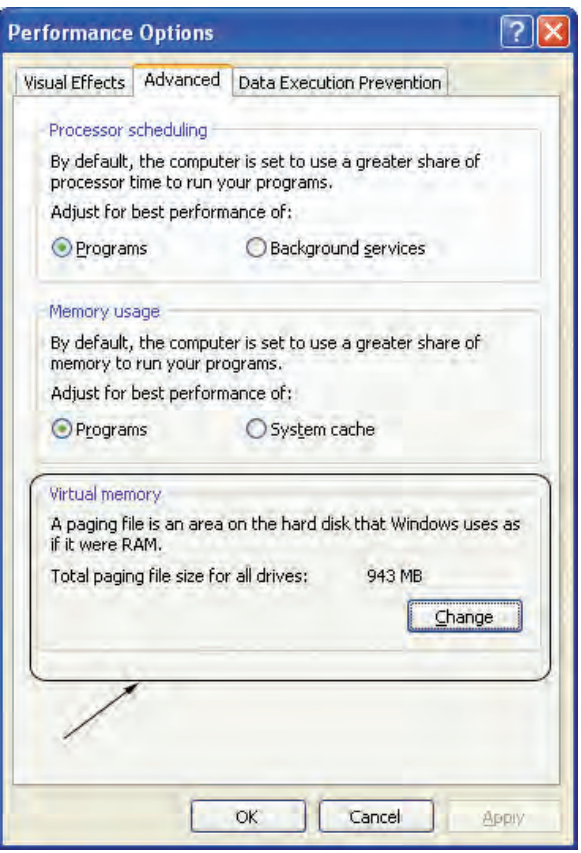

**شكل 11-4 كادرمحاوره Options Performance**

**-4** در زبانه Advanced در بخش memory Virtual روي دكمه Change كليك كنيد تا كادر محاوره Virtual Memory باز شود (شكل ۵-۱۱).

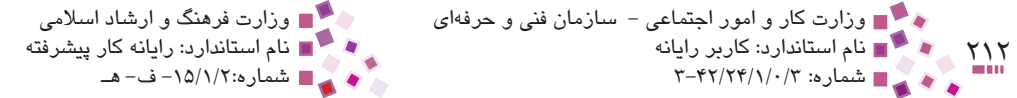

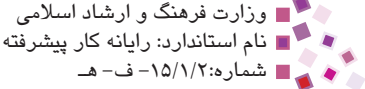

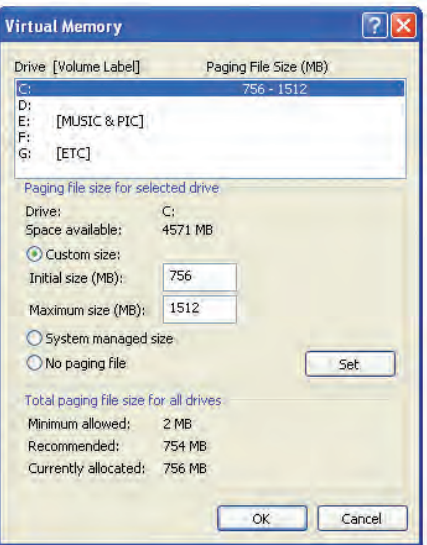

**شكل 11-5 كادرمحاوره Memory Virtual**

به منظور بهينهسازي عملكرد سيستم ميتوان حافظه مجازي را طوري تنظيم كرد كه فضاي مورد نياز خود را از چند درايو مختلف روي ديسك سخت بگيرد. اين فضا بهطور پيشفرض 1/5 برابر مقدار RAM سيستم در نظر گرفته ميشود كه شما ميتوانيد اين مقدار را افزايش يا كاهش دهيد.

- **-5** در قسمت [Label Volume [Drive، درايوي را كه ميخواهيد حافظه مجازي از آن گرفته شود انتخاب كنيد.
- **-6** در قسمت drive selected for size file Paging مقابل size Initial مقدار فضايي را كه ميخواهيد به عنوان حافظه مجازي در نظر گرفته شود برحسب مگابايت وارد كنيد.
	- **-7** پس از وارد كردن مقدار، روي دكمه Set كليك كنيد تا مقدار وارد شده اعمال شود.

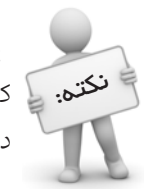

 براي عملكرد بهتر و بهينهسازي بيشتر هنگام دستكاري فضاي حافظه مجازي سعي نکتم. ﴿ کنید فضای درایوی که سیستم عامل روی آن نصب شده به عاف*ظه* معازی افتصاص داده نشود.

پیمانه مهارتی: سیستم عامل پیشرفته<br>واحدکار یازدهم: توانایی بهینهسازی و رفع عیوب اجرای ویندوز

## **11-5 اصول رفع مشكالت حافظه**

با ورود به سيستم عامل ويندوز بهصورت خودكار برنامهها و فرايندهاي متعددي در حافظه سيستم قرار ميگيرند. اين فرايندها ممكن است سيستمي بوده و براي اجراي ويندوز الزم باشند، اما عالوه بر اين فرايندها از طرف برنامههايي كه روي سيستم نصب شدهاند فرايندهاي ديگري نيز براي اجرا به حافظه هدايت ميشوند كه ممكن است حجم زيادي از حافظه را اشغال كنند. براي تشخيص اينگونه فرايندها روي قسمت خالي از نوار وظيفه كليك راست كرده و گزينه Task Manager , T انتخاب كنيد تا پنجره Manager Task Windows ظاهر شود؛ سپس وارد زبانه Processes شده و در ستون Usage Mem ميزان مصرف حافظه از طرف فرايندها را چك كنيد.

| <b>Applications</b>           | Processes Performance Networking Users |     |                    |
|-------------------------------|----------------------------------------|-----|--------------------|
| <b>Image Name</b>             | <b>User Name</b>                       | CPU | Mem Usage          |
| PsCtrl5.exe                   | <b>SYSTEM</b>                          | nn  | 3,924K             |
| sychost.exe                   | <b>LOCAL SERVICE</b>                   | ūπ  | 716K               |
| spoolsv.exe                   | <b>SYSTEM</b>                          | 00  | 1.108K             |
| HTMLInk.ent                   | meisam                                 | 00  | 12,512K            |
| sychost, exe                  | <b>LOCAL SERVICE</b>                   | 00  | 1,596 K            |
| Photoshop.exe                 | meisam                                 | ÖΟ  | 4,644K             |
| sychost.exe                   | NETWORK SERVICE                        | OO  | 1,524K             |
| sychost.exe                   | SYSTEM                                 | 00  | 27,304K            |
| AVENGINE.EXE                  | <b>SYSTEM</b>                          | 00  | 12,416K            |
| PAVSRV51.EXE                  | <b>SYSTEM</b>                          | 00  | 4.396K             |
| sychost.exe                   | NETWORK SERVICE                        | 00  | 1,908K             |
| sychost.exe                   | <b>SYSTEM</b>                          | OO  | 1,768K             |
| sass, exe                     | <b>SYSTEM</b>                          | OO  | 1.712K             |
| services.exe                  | <b>SYSTEM</b>                          | ūΟ  | 2,136K             |
| winlogon.exe                  | <b>SYSTEM</b>                          | OO  | 3,008K             |
| csrss.exe                     | <b>SYSTEM</b>                          | 00  | 3,556K             |
| smss,exe                      | <b>SYSTEM</b>                          | OΟ  | 52K                |
| Adobelm Cleanup meisam        |                                        | 00  | 3,072K             |
| System                        | <b>SYSTEM</b>                          | nn  | 36 K               |
| Show processes from all users |                                        |     | <b>End Process</b> |

**شكل 11-6 مشاهده فرايندها در پنجره Manager Task Windows**

گاهي هنگام كار با سيستم، با كندي دور از انتظار مواجه ميشويد. يكي از مواردي كه ممكن است باعث بروز اين مشكل شود وجود فرايندهاي غيرضروري در حافظه سيستم است. در زبانه Processes از پنجره Manager Task Windows، تشخيص فرايندهاي غيرضروري كه ميزان زيادي از حافظه را اشغال كردهاند، امكانپذير است. آنها را انتخاب و سپس براي خارج كردن از حافظه روي دكمه Process End كليك كنيد.

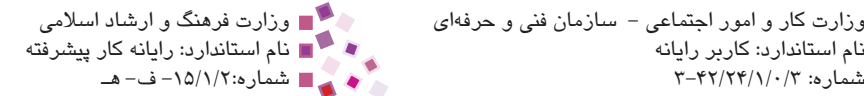

۲۱۴ هجا کام استاندارد: کاربر رایانه<br>۱۳۰۰ هجا کام استاندارد: کاربر رایانه<br>۱۳۰۴/۲۴/۱/۰/۲۰۰۰ هفدارد: ۲۰۴۲/۲۴/۱/۰ وزارت كار و امور اجتماعي - سازمان فني و حرفهاي وزارت فرهنگ و ارشاد اسالمي نام استاندارد: كاربر رايانه نام استاندارد: رايانه كار پيشرفته

ميزان حافظه مصرفي فرايندها در ستون Usage Mem شكل 11-6 قابل مشاهده است، به عنوان مثال ميزان حافظه مصرفي فرايند exe.lsass، 1/712 كيلوبايت است.

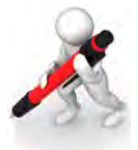

تمرین: روی سيستم نود ميزان عافظه مصرفي برنامه taskmgr.exe را پيدا كنيد.

## **11-6 آشنايي با Registry و كاربرد آن**

رجيستري بخشي از ويندوز است كه اطالعات مختلفي در مورد سيستم از جمله پيكربندي، تنظيمات سختافزارها و نرمافزارها، تنظيمات و اطالعات كاربران، تنظيمات فايلها و ... را در قالب يک بانک اطلاعاتي نگهداري مي كند.

اطالعات رجيستري بهصورت ساختار درختي قابل مشاهده است. اطالعات رجيستري در چند فايل جداگانه در درايو نصب ويندوز، شاخه Config\ 32 System\ Windows ذخيره ميشوند. به عنوان مثال اگر ويندوز در درايو C نصب شده باشد اين اطالعات در مسير \32system\windows\:C config نگهداري ميشوند.

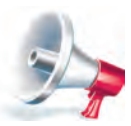

توجه: به دليل حساسيت ساختار رجيستري و فايل&اي مربوط به آن بدون داشتن اطالعات كافي، تغيير و دستكاري آنها ممكن است خطراتي براي سيستم و ويندوز در پي داشته باشد.

### **11-6-1 ويرايش رجيستري**

در حالت عادي فايلهاي رجيستري را نميتوان باز كرد و روي آنها تغييرات مورد نظر را اعمال نمود. سيستم عامل ويندوز ابزاري با نام Editor Registry كه تحت عنوان فايل exe.Regedit روي سيستم ذخيره شده است براي مشاهده و تغيير در رجيستري ارائه داده است.

براي استفاده از ابزار Editor Registry گزينه Run را از منوي Start انتخاب و سپس در كادر Open، exe.regedit را وارد و روي OK كليك كنيد تا پنجره Editor Registry ظاهر شود.

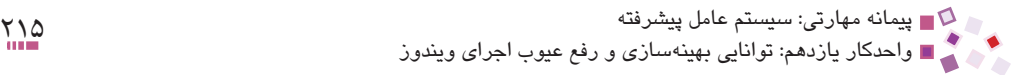

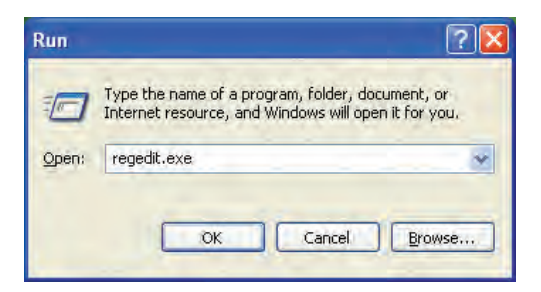

**شكل 11-7 اجراي ابزار Editor Registry از طريق كادرمحاوره Run**

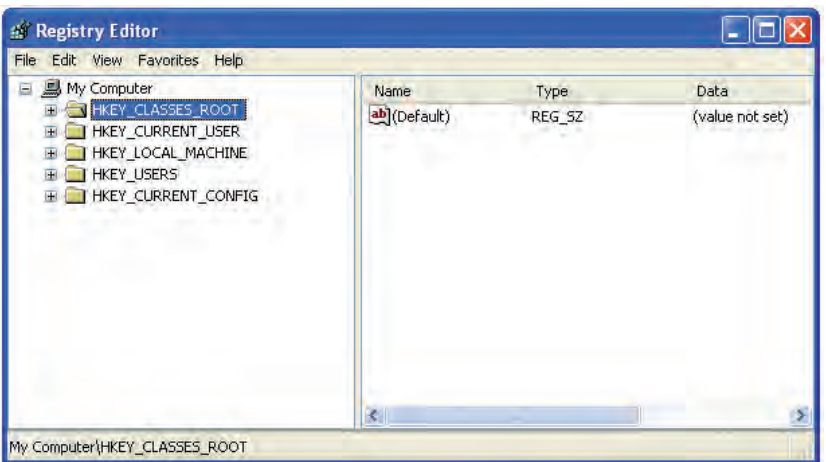

**شكل 11-8 پنجره Editor Registry**

به دليل اهميت پشتيبانگيري، ابتدا نحوه تهيه نسخه پشتيبان و پس از آن نحوه تغيير در تنظيمات رجيستري را توضيح ميدهيم.

## **11-6-2 تهيه نسخه پشتيبان از رجيستري**

همانطور كه اشاره شد رجيستري اطالعات مهمي را در خود ذخيره ميكند كه بدون داشتن اطالعات كافي نبايد در آن تغييري اعمال نمود، اما به هرحال اين امكان وجود دارد كه دستكاري در آن منجر به بروز برخي مشكالت در سيستم شود. سيستم عامل ويندوز با امكان پشتيبانگيري از رجيستري و برگرداندن تغيير به حالت اوليه در مواقع خرابي تا حدودي توانسته است اين مشكالت را برطرف كند.

براي تهيه نسخه پشتيبان از رجيستري تا حد زيادي مانند برنامههاي ديگر عمل ميشود، يعني از ابزار Backup ميتوان بهره گرفت. براي اين منظور از منوي Start، گزينه Programs All و سپس

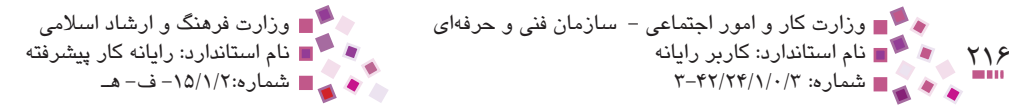

Accessories را انتخاب و از طريق آن Tools System و سپس Backup را اجرا كنيد.

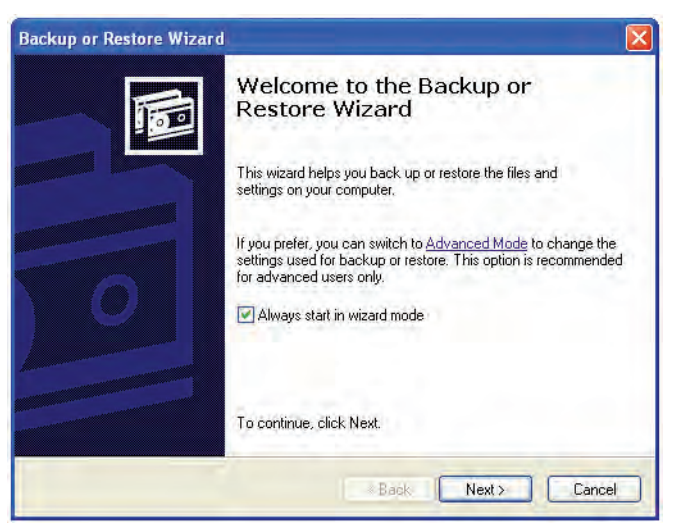

شكل 11-4 كادر محاوره **Backup or Restore Wizard** 

· در كادرمحاوره Wizard Restore or Backup روي دكمه Next كليك كنيد تا به مرحله بعد وارد شويد.

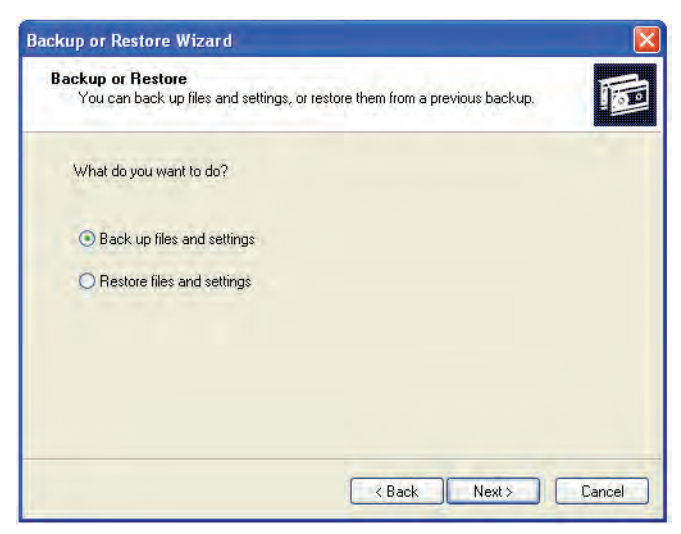

**شكل 11-10 انتخاب نوع عمليات**

· در كادرمحاوره شكل 11-10 گزينه settings and files up Back براي پشتيبان گرفتن و

گزينه settings and files Restore براي برگرداندن نسخه پشتيبان استفاده ميشود، گزينه اول

را انتخاب كنيد. با كليك روي دكمه Next كادرمحاوره شكل 11-11 ظاهر ميشود.

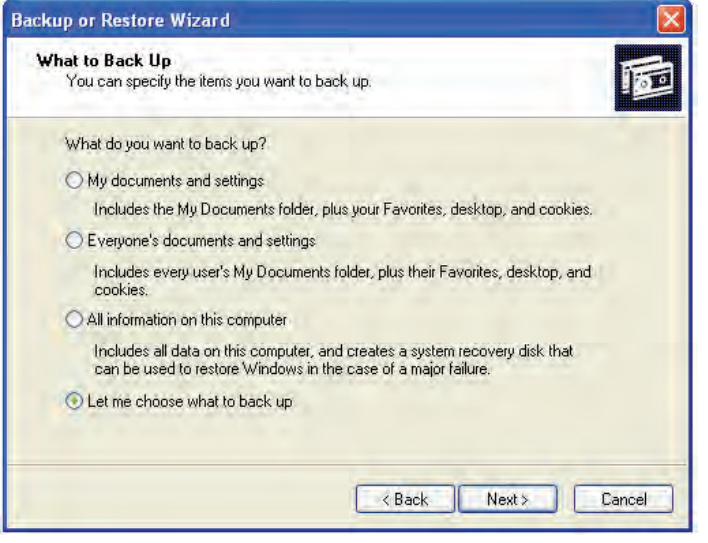

**شكل 11-11 انتخاب فايلهاي مورد نظر براي گرفتن پشتيبان**

· با انتخاب گزينه up back to what choose me Let و كليك روي دكمه Next يك كادرمحاوره براي انتخاب فايلها باز ميشود.

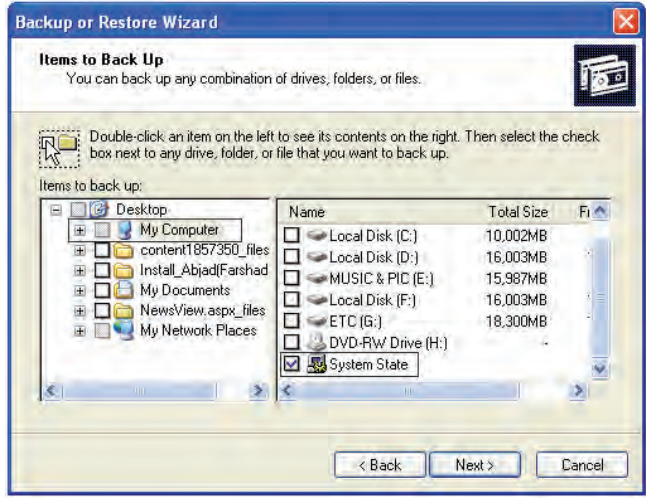

**شكل 11-12 كادرمحاوره انتخاب فايلها**

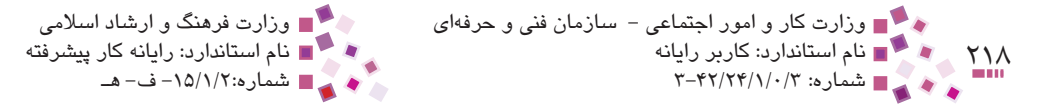

 · از قسمت up back to Items واقع در سمت چپ كادرمحاوره )شكل 11-12(، گزينه Computer My و سپس در سمت راست گزينه State System را انتخاب و سپس دكمه Next را كليك كنيد و در كادرمحاوره بعد، محل ذخيره شدن نسخه پشتيبان را تعيين نماييد. · با كليك روي دكمه Next و سپس Finish مراحل پشتيبانگيري خاتمه مييابد.

مراحل برگرداندن نسخه پشتيبان مانند فايلها و پوشههاي ديگر است.

### **11-6-3 تغييرات در سيستم توسط رجيستري**

نکته:

در سمت چپ پنجره Registry Editor، كليدها (پوشهها) و در سمت راست آن مقدار كليدها و محتويات آنها نشان داده ميشود )شكل 11-8(.

كليدها در واقع همان پوشهها هستند و هركدام دربرگيرنده گروهي از اطالعات مرتبط به هم ميباشند. وجود عالمت " + " كنار هر كليد به معناي وجود زير كليد است و با كليك روي هركدام از كليدها، زيركليدهاي آن بهصورت ساختار درختي نشان داده ميشود.

بهطور پيشفرض 5 كليد اصلي و از پيش تعريف شده در رجيستري وجود دارد كه محتويات آنها در جدول 11-1 نشان داده شده است.

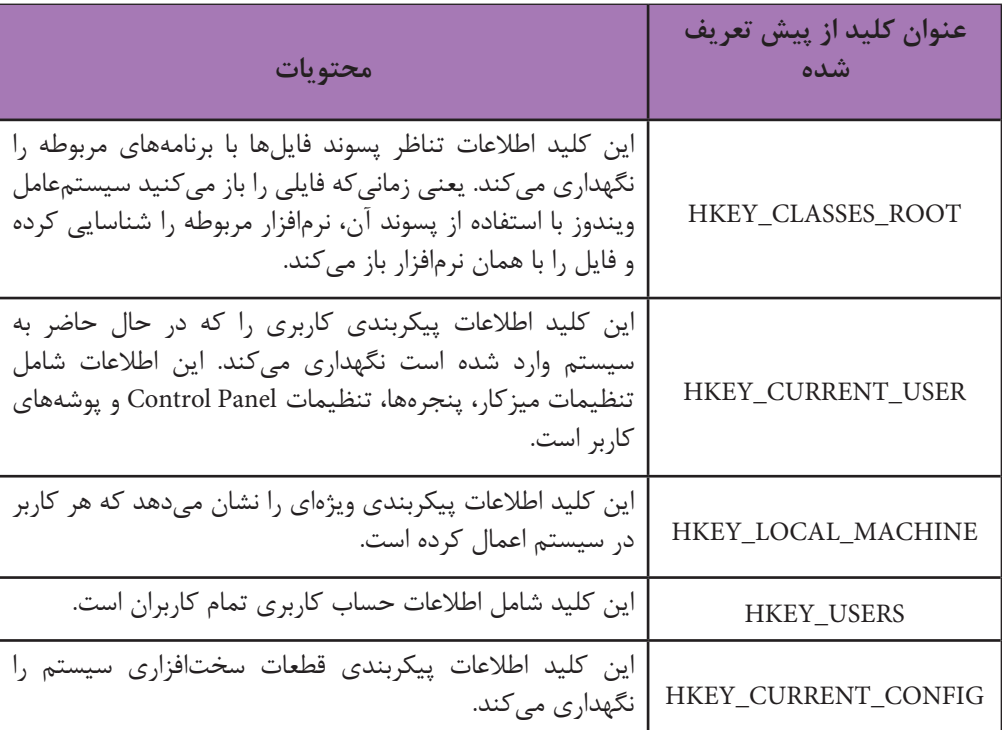

#### **جدول 11-1 محتويات كليدهاي از پيش تعريف شده**

· براي ساختن يك كليد، روي پوشه مربوطه كليك راست كنيد، ابتدا گزينه New و سپس Key را انتخاب كنيد. به جاي عبارت #1Key New نام موردنظر را براي كليد وارد كرده و كليد Enter را براي تأييد فشار دهيد.

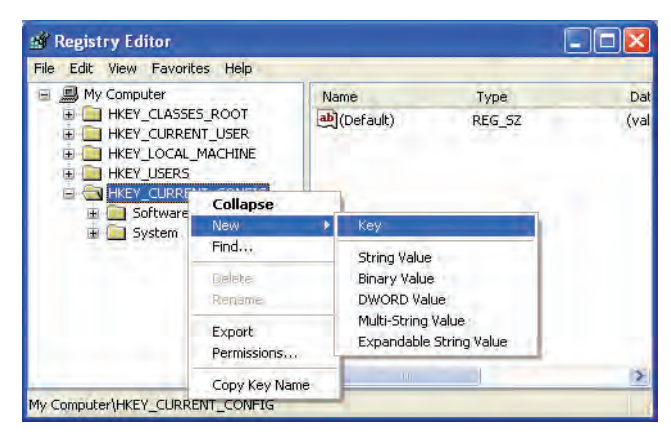

**شكل 11-13**

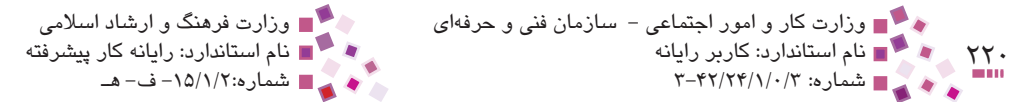

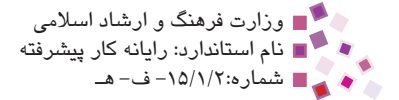

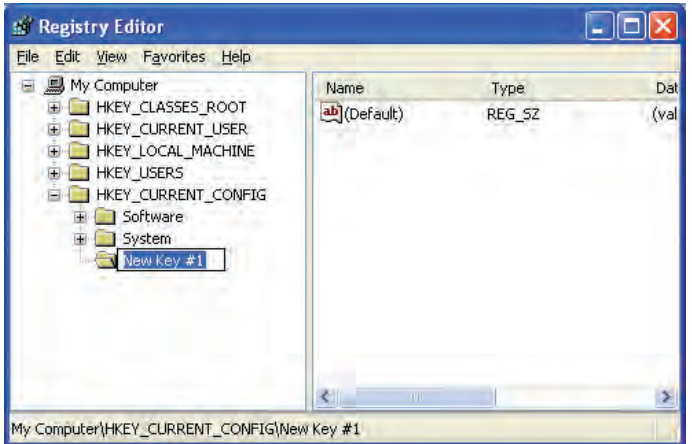

**شكل 11-14**

· براي ساختن متغير موردنظر روي پوشه كليك راست كرده، گزينه New و سپس يكي از مواردي را كه زير عبارت Key نوشته شدهاند، بسته به نوع متغير انتخاب كنيد، به جاي عبارت #1Value New نام متغير را وارد كرده و كليد Enter را فشار دهيد. به عنوان مثال براي ساختن دادهاي از نوع متغير رشتهاي نوع آن را Value String و براي دادهاي از نوع باينري آن را Value Binary انتخاب كنيد. انواع دادهاي ديگر كمتر مورد استفاده قرار ميگيرند.

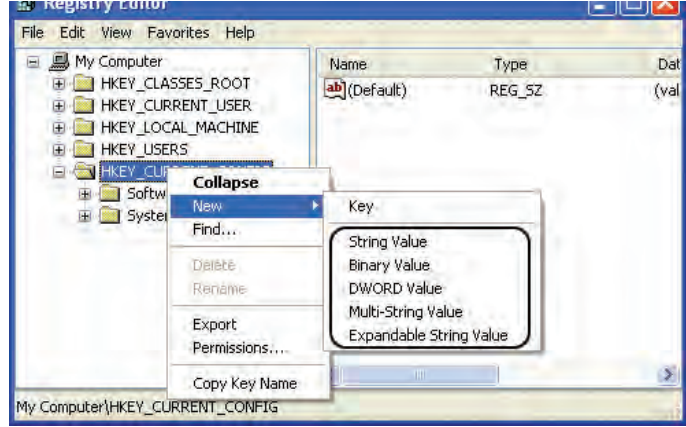

**شكل 11-15**

با ذكر يك مثال از تغيير در رجيستري، بحث اين فصل را خاتمه ميدهيم.

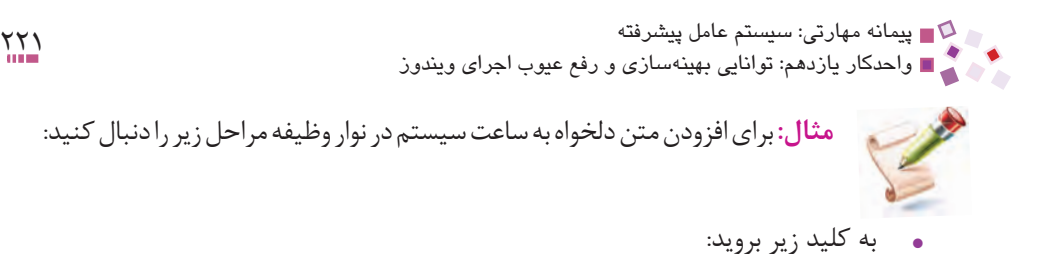

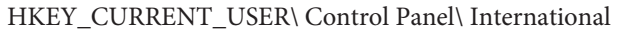

| File<br>Edit View Favorites Help            |                           |             |                  |  |
|---------------------------------------------|---------------------------|-------------|------------------|--|
| <b>H</b> My Computer<br>$\blacksquare$      | Name                      | Type        | Data             |  |
| HKEY CLASSES ROOT                           | ab iDate                  | REG 5Z      | $\overline{2}$   |  |
| HKEY CURRENT USER<br>$=$                    | ab iDigits                | REG SZ      | $\overline{c}$   |  |
| Alphabet                                    | ab]iFirstDayOfWeek        | REG SZ      | 6                |  |
| AppEvents                                   | ab]iFirstWeekOfYear       | REG SZ      | o                |  |
| Console<br>Control Panel                    | ab iLZero                 | REG SZ      | $\mathbf{1}$     |  |
| Accessibility<br>Đ                          | ab iMeasure               | REG SZ      |                  |  |
| Appearance<br>田                             | ab NegCurr                | REG SZ      | 0<br>3           |  |
| Colors                                      | ab]iNegNumber             | REG SZ      | 3                |  |
| Current                                     | ab]iTime                  | REG SZ      |                  |  |
| Cursors                                     | ab iTimePrefix            | REG SZ      | 0<br>0           |  |
| Custom Colors                               | ab]iTLZero                | REG SZ      | $\mathbf{1}$     |  |
| Desktop<br>田                                | ab Locale                 | REG SZ      | 00000429         |  |
| don't load                                  | ab New Value #1           | REG SZ      |                  |  |
| <b>Input Method</b><br>Đ                    | ab NumShape               | REG SZ      | $\Omega$         |  |
| International<br>$\Box$                     | $\frac{ab}{s}$ s1159      | REG SZ      | 6, 4             |  |
| Geo                                         | $ab$ s2359                | REG SZ      | $b \cdot \omega$ |  |
| <b>IOProcs</b>                              | ab] sCountry              | REG SZ      | Iran             |  |
| Keyboard                                    | ab] <sub>s</sub> Currency | REG SZ      | ربال             |  |
| Microsoft Input Devices<br>围                | ab] sDate                 | REG SZ      |                  |  |
| Mouse                                       | ab] sDecimal              | REG SZ      | $\mathbf{r}$     |  |
| Patterns.<br><b>DowerFo</b><br><b>TILLE</b> |                           | <b>TILL</b> |                  |  |

**شكل 11-16 كليد International از پنجره Editor Registry**

- · در سمت راست شكل 11-16 يك متغير از نوع String با نام 1159s ساخته و با دابل كليك روي آن در كادر data Value متن مورد نظر را تايپ كنيد.
- · در سمت راست شكل 11-16 يك متغير از نوع String با نام 2359s ساخته و با دابل كليك روي آن در كادر data Value متن مورد نظر را تايپ كنيد.

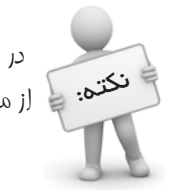

در صورتيكه كليدهاي فوق قبلاً سافته شده باشند مي توانيد با دابل كليک روي هركدام .<br>**نکته:** عمر از متغيرها عبارت مورد ن*ظر* فود را وارد كنيد.

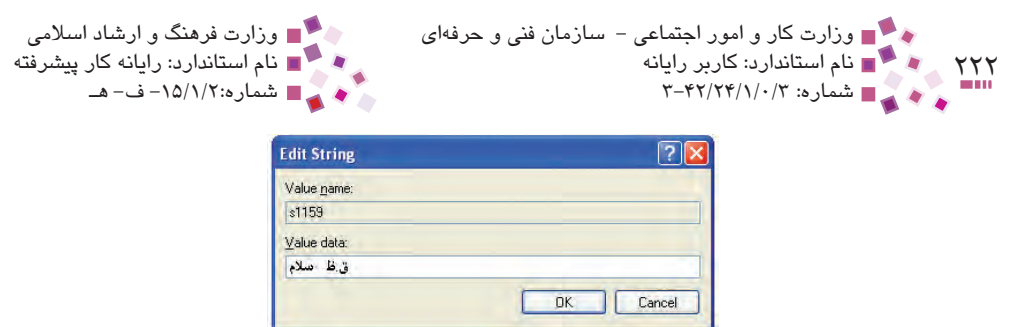

**شكل 11-17 اضافه كردن متن مورد نظر )ق.ظ سالم( در كليد 1159s**

براي مشاهده سريع تغييرات از پنجره Manager Task كه نحوه باز كردن آن در همين واحدكار بيان شد، زبانه Processes را انتخاب و سپس از ليست فرايندها عبارت exe.explorer را انتخاب كنيد، روي دكمه Process End كليك كرده و بالفاصله با انتخاب گزينه Task New از منوي فايل عبارت explorer را وارد كنيد. روي دكمه OK كليك كنيد، خواهيد ديد كه عبارت مورد نظر شما در ناحيه تذكر به نمايش درآمده است.

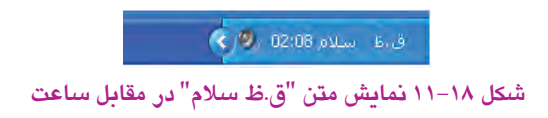

## **English English**

Registry is a database used by the Windows operating system (Windows 95 and NT) to store configuration information.

Most Windows applications write data to the Registry, at least during installation. You can edit the Registry directly by using the Registry Editor provided with the operating system. However, you must take great care because errors in the Registry could disable your computer.

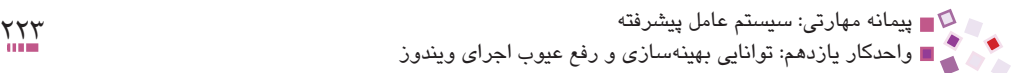

# **واژهنامه**

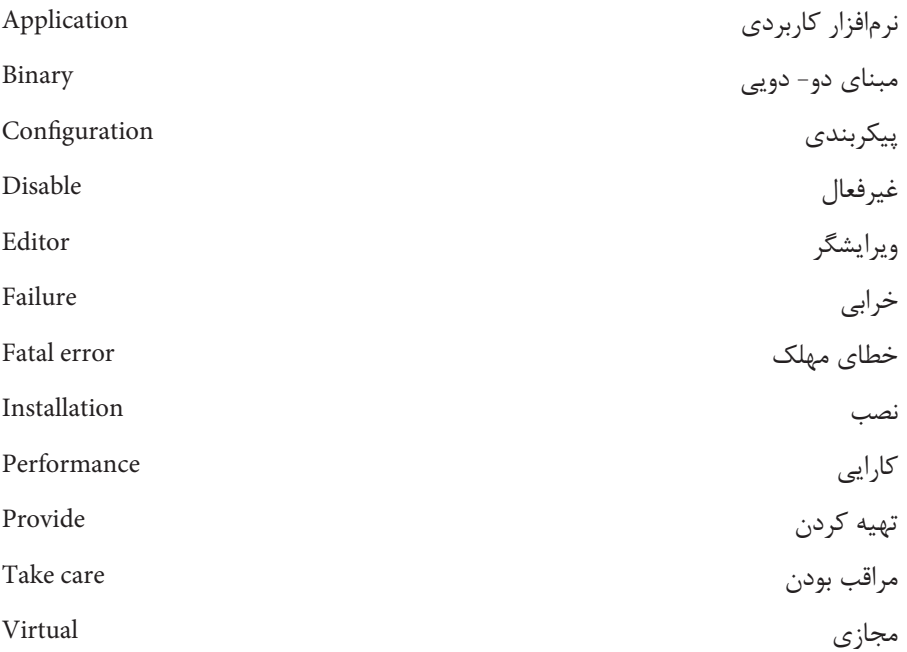

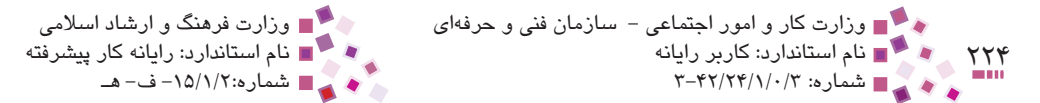

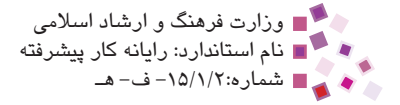

## **خالصه مطالب**

- · به اقداماتي كه به منظور باال بردن كارايي سيستم انجام ميشود، بهينهسازي ميگويند كه ميتواند در زمينههاي مديريت خطاها، مديريت حافظه، مديريت CPU و ... انجام شود.
- · هنگام كار با ويندوز، اغلب ممكن است با خطاهايي مواجه شويم كه در اثر كمبود حافظه يا فضاي ديسك سخت باشد.
- · يكي از مخربترين خطاهاي ويندوز Error Fatal است كه منجر به تعليق و توقف سيستم ميشود. عوامل متعددي ميتوانند باعث ايجاد اينگونه خطاها شوند. براي بررسي و پيدا كردن عامل ايجادكننده از طريق مشاهده File Logها يا پيغام هشداري كه به كاربر داده ميشود ميتوان متوجه علت خطا شد.
- · برنامهها براي اجرا نياز به حافظه دارند و اگر تعدادشان زياد شود ممكن است حافظه سيستم جوابگو نباشد، در اينصورت مقداري از فضاي ديسك سخت به عنوان حافظه شبيهسازي ميشود و اين فضا به عنوان حافظه مجازي تا حدودي اين كمبود را جبران ميكند.
- · رجيستري يك بانك اطالعاتي است كه اطالعات پيكربندي، تنظيمات سختافزاري و نرمافزاري، اطالعات كاربران و ... را در خود نگهداري ميكند، براي ايجاد تغييرات در اين بانك اطالعاتي از ابزار Editor Registry بهره ميگيريم.

پیمانه مهارتی: سیستم عامل پیشرفته<br>واحدکار یازدهم: توانایی بهینهسازی و رفع عیوب اجرای ویندوز

# **آزمون نظري**

**-1 1كداميك از موارد زير از زمينههاي بهينهسازي نيستند؟ الف-** چگونگي استفاده از حافظه **ب-** چگونگي استفاده از رجيستري **ج-** باال بردن سرعت ارتباط با شبكه **د-** مديريت زمان CPU **-2 كداميك از موارد زير هنگام كمبود فضا در حافظه RAM راهگشاست؟ الف-** حذف فايلهاي موقتي اينترنت **ب-** خالي كردن Bin Recycle **ج-** حذف فايلهاي قديمي از روي ديسك سخت **د-** كاهش برنامههاي در حال اجرا **-3 كداميك از موارد زير همان حافظه مجازي در ويندوز است؟ الف-** File Page **ب-** Error Fatal **ج-** RAM **د-** Failure System **-4 كداميك از موارد زير ميتواند هنگام بروز خطاي تعليق سيستم توسط ويندوز اتفاق افتد؟ الف-** راهاندازي مجدد سيستم بهطور خودكار **ب-** حذف فايلهاي موقتي اينترنت **ج-** برگرداندن تغييرات رجيستري **د-** كاهش برنامههاي در حال اجرا **-5 كداميك از گزينههاي زير براي ويرايش رجيستري مناسب است؟ الف-** Editor Registry **ب-** Accessories **ج-** Process **د-** Performance

**:is Registry 6-**

- $a$  a program to edit text files
- **b** a system to organize files
- $c$  a database to store configuration information.
- $d$  a program to detect computer viruses.

**-7 بهينهسازي را تعريف كرده و زمينههاي كاري آن را بيان كنيد. -8 در صورت كم بودن فضاي يك پارتيشن چه اقداماتي به منظور بهينهسازي فضاي ديسك ميتوان انجام داد؟**

**-9 Error Fatal را شرح دهيد.**

**010 حافظه مجازي چيست و چه كاربردي دارد؟**

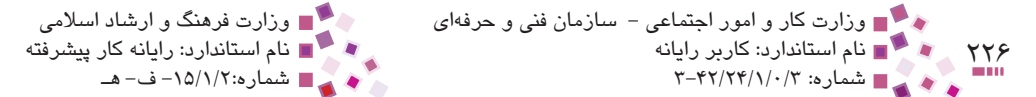

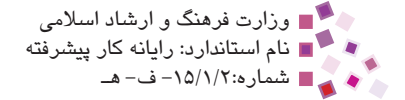

**111 رجيستري را توضيح دهيد و نحوه ويرايش آن را بيان كنيد.**

**آزمون عملي** 

**-1** فايلهاي موقتي ويندوز را يافته و آنها را پاك كنيد. **-2** حجم حافظه مجازي سيستم خود را پيدا كنيد و آن را تغيير دهيد. **-3** از رجيستري سيستم خود نسخه پشتيبان تهيه كنيد. **-4** در كنار ساعت سيستم، نام و نام خانوادگي خود را درج كنيد.

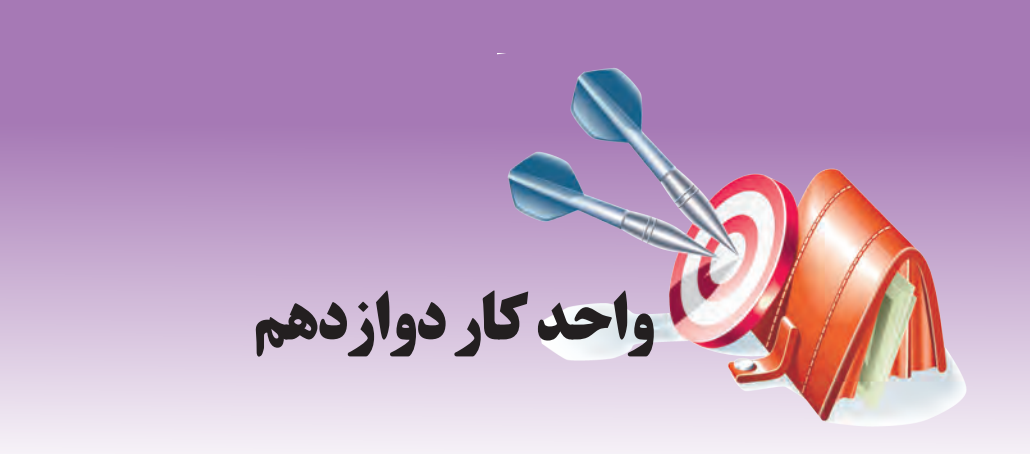

# **توانايي كار با سيستم عامل لينوكس**

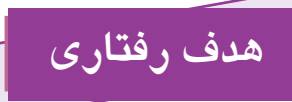

**پس از مطالعه اين واحد كار از فراگير انتظار ميرود كه:** -1 با تاريخچه نرمافزارهاي متن باز و لينوكس آشنا باشد. -2 توزيعهاي متداول لينوكس را نام برده، ويژگيهاي هريك را بيان كند. -3 بتواند سيستم عامل لينوكس را نصب كرده و كامپيوتر را با آن راهاندازي كند. -4 اصول مديريت و مفهوم فايل و پوشه را در لينوكس بشناسد. -5 واسطهاي گرافيكي را نام برده، سطح كاربرد هريك را بيان كند. -6 با فرمانهاي پر كاربرد لينوكس كار كند. -7 بتواند در محيط لينوكس يك چاپگر جديد نصب كند. -8 به آساني بتواند يك اتصال اينترنت ايجاد كند. -9 بتواند با برخي از برنامههاي كاربردي لينوكس كار كند.

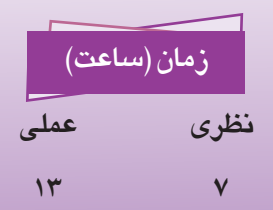

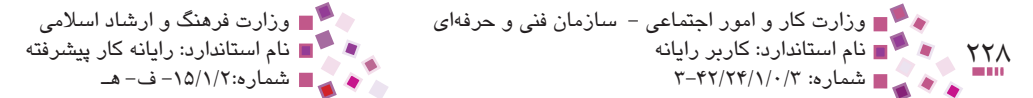

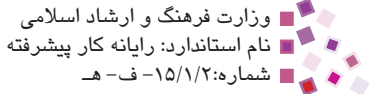

## **12-1 تاريخچه لينوكس و متن باز**

در سال 1991 دانشجويي به نام لينوستور والدز به طراحي سيستم عاملي پرداخت كه كدهاي آن در دسترس استفادهكنندگان قرار داشت كه به سرعت از طريق اينترنت انتشار يافت و كاربران زيادي پيدا كرد. به علت در دسترس بودن كدها، به آن متن باز گفته ميشد و به دليل متن باز بودن، برنامهنويسان ديگر از سراسر دنيا به راحتي ميتوانستند برنامههاي آن را بررسي كرده و به شكل دلخواه خود درآورند. عالوه بر ويژگي متن باز؛ رايگان بودن، امنيت و پايداري، تطبيق با اغلب سختافزارها، قدرت، كارايي و امكانات گسترده در زمينه شبكه از ديگر قابليتهاي نسخههاي لينوكس است.

## **12-2 توزيعهاي متداول لينوكس**

به هر نسخهاي از لينوكس كه توسط افراد يا شركتهاي مختلف گردآوري شده و در آن امكانات يا تغييراتي متفاوت با انواع ديگر اضافه شده است اصطلاحاً توزيع گفته ميشود، هرچند كه صدها توزيع از لينوكس عرضه شده است اما تمام آنها داراي يك هسته مشترك هستند و از استانداردهاي لينوكس تبعيت ميكنند.

در ادامه چند نمونه از پر كاربردترين توزيعهاي لينوكس را معرفي ميكنيم:

- **-1 1Redhat:** معروفترين و پر استفادهترين توزيع لينوكس است كه پشتيباني شركتهاي بزرگ سختافزاري نظير IBM و Dell مهمترين دليل موفقيت Redhat است. از ديگر مزاياي اين توزيع سادگي مراحل نصب، وجود برنامههاي كاربردي متعدد و متنوع و همچنين دارا بودن محيط گرافيكي قدرتمند است.
- **-2 Suse:** اين توزيع از لينوكس بيشتر به صورت خانگي يا در ادارات و شركتهاي كوچك استفاده ميشود و در اين سطح كاربرد، اصليترين رقيب Redhat به شمار ميرود.
- **-3 Fedora:** اين توزيع توسط Redhat عرضه و سرپرستي ميشود و در واقع نسخههاي پيشرفتهتر Redhat با اين عنوان عرضه ميشوند.
- **-4 Gentoo:** اين توزيع براي كاربران حرفهاي طراحي شده و داراي مراحل نصب بسيار پيچيدهاي است.
- **-5 Mandrake:** اين توزيع يكي از سادهترين نسخههاي لينوكس است كه براي كاربران مبتدي مفيد است.

پیمانه مهارتی: سیستم عامل پیشرفته<br>واحدکار دوازدهم: توانایی کار با سیستمعامل لینوکس

**-6 Lindows:** اين توزيع شباهت زيادي به ويندوز دارد، در نتيجه ميتواند جايگزين مناسبي براي كاربران ويندوز باشد.

## **12-3 نصب و راهاندازي لينوكس**

## **12-3-1 آمادهسازي ديسك**

قبل از نصب سيستم عامل لينوكس بايد اطمينان حاصل كنيد كه سيستم قابليتها و امكانات نصب اين سيستم عامل را داشته باشد. لينوكس با اكثر پردازندههاي موجود در بازار سازگاري دارد اما از لحاظ سرعت سيستم با پردازنده پنتيوم II ، 400 مگاهرتز به باال پيشنهاد ميشود. فضاي ديسك سخت براي نسخهاي از لينوكس كه در اين واحدكار آموزش داده ميشود حداقل 2/3 گيگابايت است.

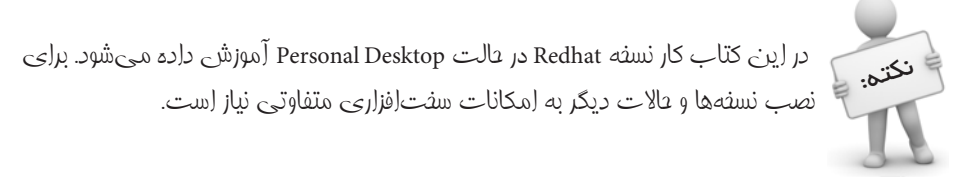

پس از بررسي امكانات سيستم بهتر است فضاي خالي مجزايي در نظر گرفته و آن را براي نصب آماده كنيد.

در پارتيشنبندي اين سيستم عامل سه حالت انتخاب وجود دارد:

- ً **-1 1استفاده از تمام فضاي ديسك سخت:** از اين حالت زماني استفاده ميشود كه اوال نيازي به اطلاعات موجود روى ديسك سخت نداشته باشيد، ثانياً نيازي به نصب سيستم عامل ديگري جز لينوكس نباشد.
- **-2 استفاده از پارتيشنهايي كه ً قبال براي نصب لينوكس به كار رفتهاند:** اين حالت ً زماني كاربرد دارد كه لينوكس قبال روي سيستم نصب شده باشد و بخواهيد لينوكس جديد را با آن جايگزين كنيد.
- **-3 استفاده از فضاي خالي موجود روي ديسك سخت:** اين انتخاب بهترين حالت براي نصب لينوكس است زيرا ميتوانيد با حفظ اطالعات روي ديسك سخت و سيستمعاملهاي ديگر اقدام به نصب لينوكس نماييد.

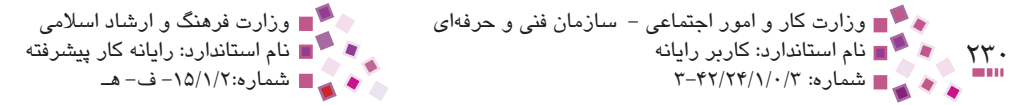

براي ايجاد فضاي خالي روي ديسك سخت ميتوانيد به اين شيوه عمل كنيد:

· اطالعات يكي از درايوهاي سيستم را كه به آن نياز داريد روي درايوهاي ديگر منتقل كنيد و مطمئن شويد اطالعات مهم ديگري روي آن درايو وجود ندارد. )دقت كنيد كه اين درايو مربوط به سيستم عامل يا محل نصب برنامههاي كاربردي نباشد تا بعداً دچار مشكل نشويد)؛ توسط ديسك (CD (ويندوز، سيستم را راهاندازي كرده و آن درايو را حذف كنيد؛ در اين صورت فضاي حذف شده محل مناسبي براي نصب سيستم عامل لينوكس است.

## **12-3-2 شروع نصب**

به منظور شروع عمليات نصب از طريق CD ابتدا بايد همانند مراحل نصب ويندوز سيستم را طوري تنظيم كنيد كه از طريق CD راهاندازي شود؛ ديسك شماره 1 لينوكس را در درايو قرار داده و سيستم را Restart كنيد. پس از راهاندازي سيستم شكل 12-1 نشان داده ميشود.

در اين صفحه براي نصب لينوكس در حالت گرافيكي كليد Enter را فشار دهيد.

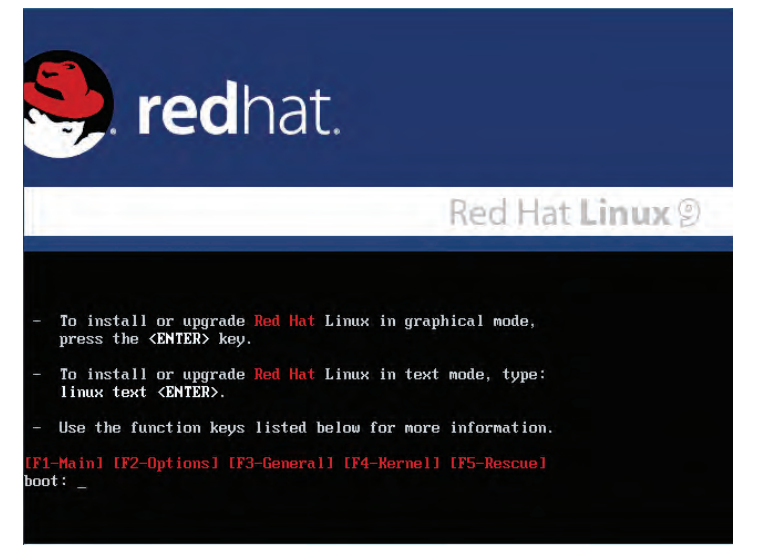

#### **شكل 12-1 صفحه راهاندازي لينوكس**

پس از چند لحظه شكل 12-2 نمايش داده ميشود كه در حالت پيشفرض دكمه OK روي آن فعال است و با فشار دادن كليد Enter محتواي CD بررسي ميشود و اگر CD مشكلي نداشته باشد عمليات نصب آغاز ميشود؛ در صورتيكه از صحت محتويات CD اطمينان داريد با فشار دادن كليد Tab دكمه Skip را فعال كنيد و سپس كليد Enter را فشار دهيد.

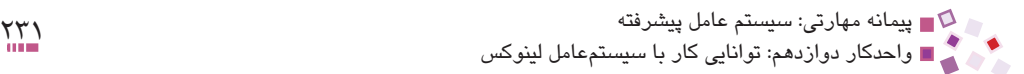

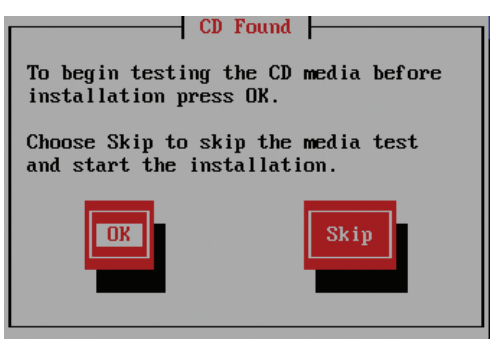

**شكل 12-2 صفحه بررسي CD**

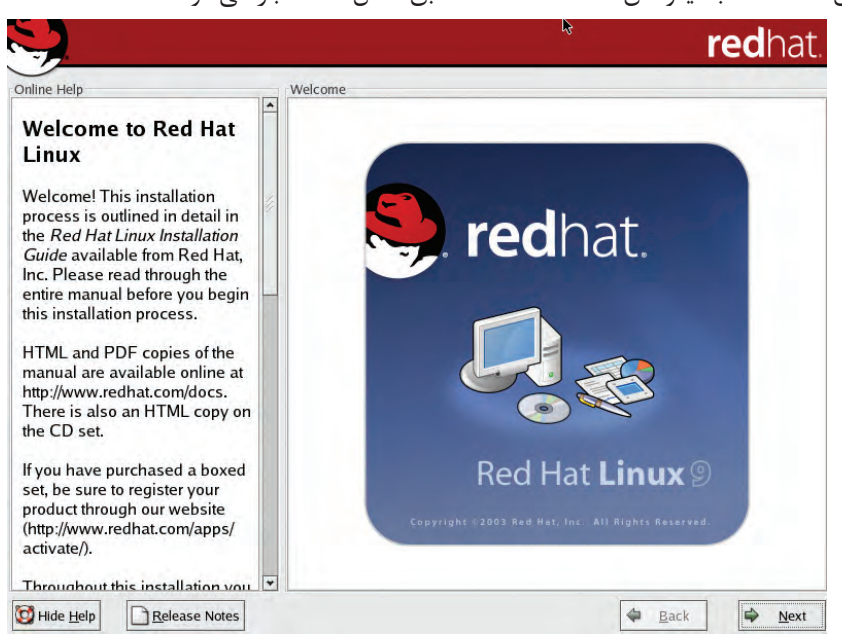

اولين صفحه نصب لينوكس نسخه Redhat مطابق شكل 12-3 باز ميشود.

**شكل 12-3 صفحه خوشامدگويي لينوكس**

روي دكمه Next كليك كنيد، در اين كادرمحاوره زبان نصب انتخاب ميشود، به دليل اينكه زبان فارسي در اين ليست موجود نيست، زبان پيشفرض انگليسي را تغيير ندهيد )شكل 12-4(، روي دكمه Next كليك كنيد.

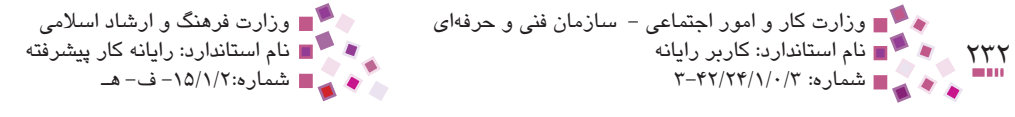

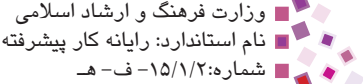

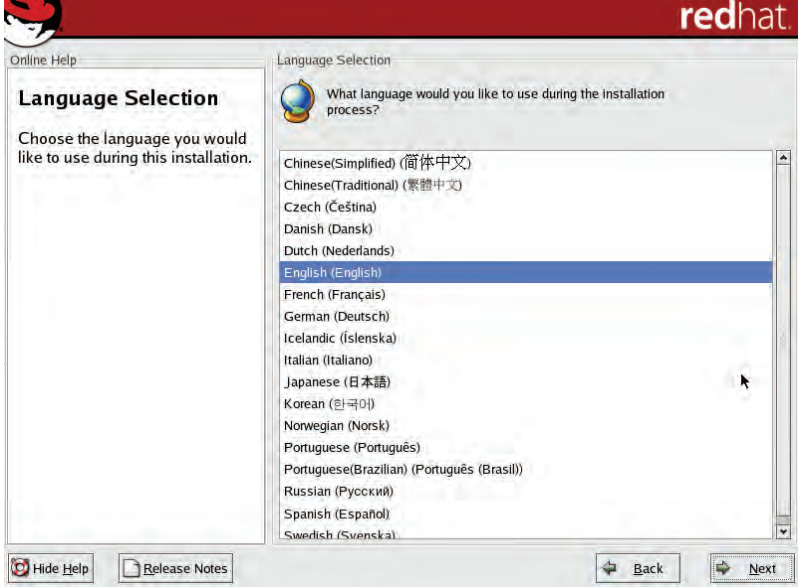

#### **شكل 12-4 انتخاب زبان نصب**

در كادرمحاوره بعد زبان صفحه كليد را انتخاب كرده و روي دكمه Next كليك كنيد. در شكل 12-5 نوع ماوسي را كه هماكنون روي سيستم در حال استفاده است تعيين كرده و روي دكمه Next كليك كنيد.

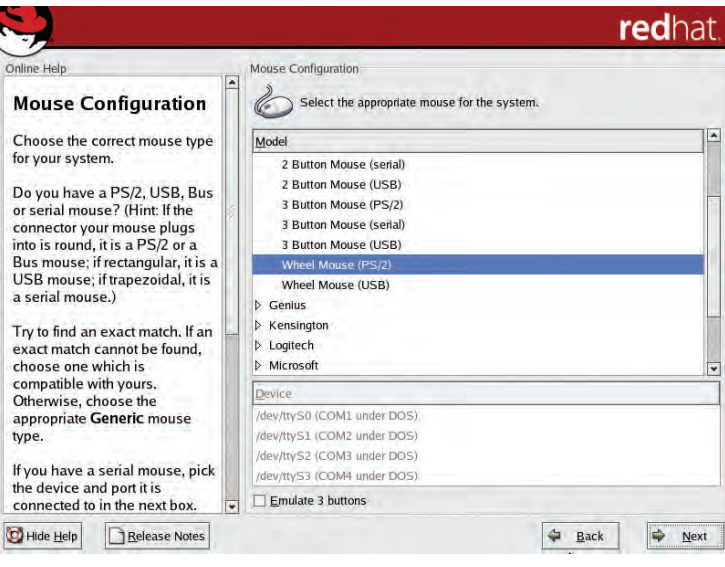

**شكل 12-5 انتخاب نوع ماوس**

پیمانه مهارتی: سیستم عامل پیشرفته<br>واحدکار دوازدهم: توانایی کار با سیستمعامل لینوکس

در شكل 12-6 با توجه به كاربردي كه براي لينوكس در نظر گرفتهايد نوع آن مشخص ميشود. نوع Desktop Personal راحتترين مدل نصب بوده و براي كاربران تازه كار مناسبتر است. مزيت ديگري كه انتخاب اين روش دارد اين است كه در صورت وجود سيستم عامل ويندوز روي سيستم امكان Boot دوگانه را فراهم ميكند و شما ميتوانيد هر دو سيستم عامل لينوكس و ويندوز XP را روي سيستم خود داشته باشيد. در اين واحد كار مدل Desktop Personal را توضيح خواهيم داد.

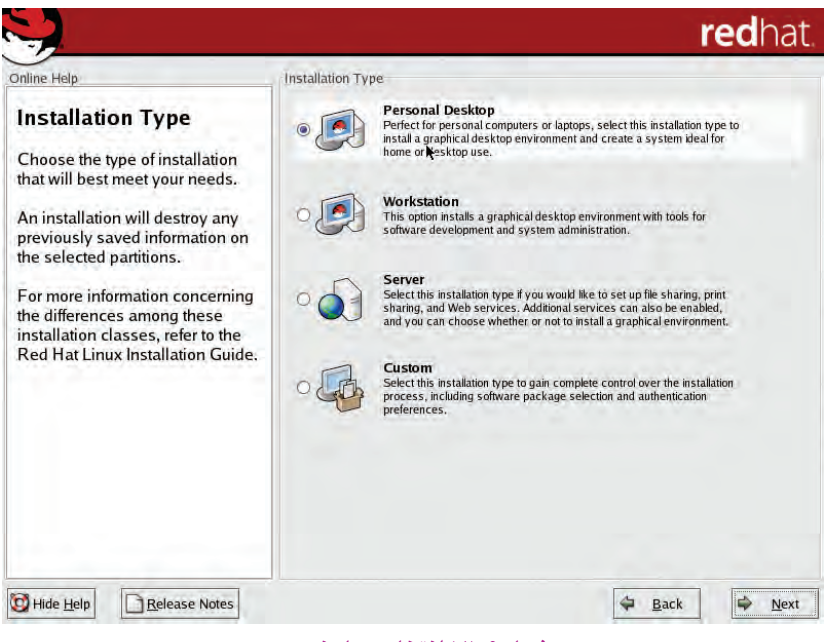

**شكل 12-6 انتخاب مدل نصب**

پس از انتخاب مدل Desktop Personal روي دكمه Next كليك كنيد.

كادرمحاورهاي براي ايجاد پارتيشنهاي مورد نياز لينوكس ظاهر ميشود كه داراي دو گزينه است:

- **-1 1Partition Automatically:** در اين روش پارتيشنبندي بهصورت خودكار انجام شده و فضاهاي مورد نياز لينوكس اختصاص داده ميشوند.
- **-2 Druid Disk With Partition Manually:** در اين روش پارتيشنبندي بهصورت دستي نجام شده و حتماً بايد قواعد خاصي را براي ايجاد فضاهاي لازم رعايت كنيد كه از سطح اين واحد كار فراتر است.

با انتخاب Partition Automatically و كليك روي دكمه Next شكل 12-7 نمايان ميشود.

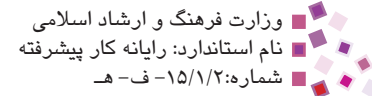

#### $\Upsilon^*$ وزارت كار و امور اجتماعی – سازمان فنی و حرفهای مستقال استادهی و ارشاد اسلامی و ارشاد اسلامی ویشرفة و ارشاد اسل<br>استاندارد: کاربر رایانه نام استاندارد: كاربر رايانه نام استاندارد: رايانه كار پيشرفته

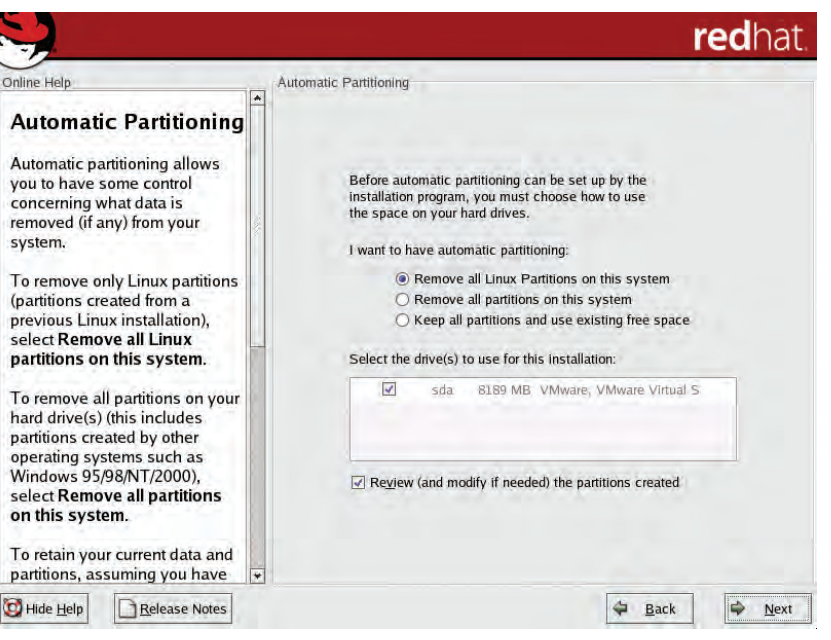

**شكل 12-7 پارتيشنبندي خودكار**

**system this on Partitions Linux all Remove:** همه پارتيشنهاي لينوكس از روي ديسك سخت حذف ميشوند و پارتيشن جديد جايگزين آن ميشود. زماني كه براي اولين بار اقدام به نصب لينوكس ميكنيد انتخاب اين گزينه خطري براي سيستم محسوب نمي ً شود، اما اگر قبال يك نسخه از لينوكس را روي سيستم نصب كرده و اطالعات موجود روي آن را الزم داشته باشيد انتخاب اين گزينه باعث حذف تمام آن اطالعات ميشود.

**system this on partitions all Remove:** همه پارتيشنهاي روي ديسك سخت اعم از لينوكس و ويندوز حذف ميشوند. اين انتخاب باعث ميشود تمام اطالعات روي سيستم و حتي سيستم عاملهايي كه از قبل روي آن نصب شدهاند نيز پاك شود.

**space free existing use and partitions all Keep:**همه پارتيشنهاي روي ديسك سخت، دست نخورده باقي ميمانند و فضاي استفاده نشده از ديسك سخت را براي نصب لينوكس در نظر مے گير د.

با توجه به توضيحات داده شده پس از انتخاب گزينه مناسب و كليك روي دكمه Next شكل 12-8 ظاهر ميشود. پیمانه مهارتی: سیستم عامل پیشرفته<br>واحدکار دوازدهم: توانایی کار با سیستمعامل لینوکس

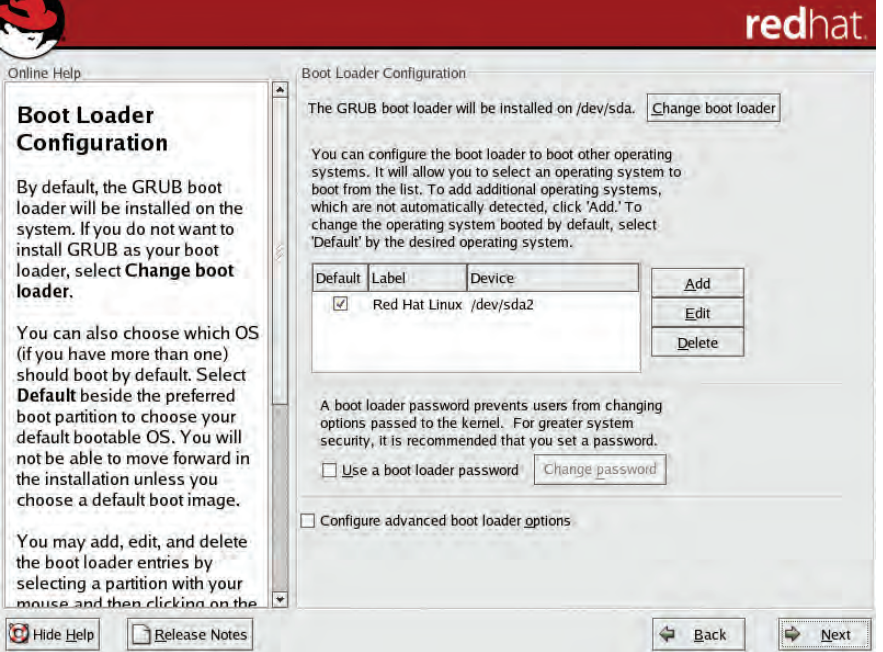

**شكل 12-8** 

در اين صفحه باركننده راهانداز، پيكربندي ميشود.

لينوكس به همراه خود دو نوع باركننده راهانداز به نامهاي GRUB و LILO دارد. زمانيكه روي سيستم بيش از يك سيستم عامل نصب شده باشد، اين برنامهها امكان انتخاب و اجراي يكي از آنها را به ما ميدهند.

اكثر كاربران لينوكس از GRUB استفاده ميكنند كه بهصورت پيشفرض انتخاب شده است. در كادر وسط صفحه، ليست سيستم عاملهايي كه روي سيستم نصب شدهاند نشان داده شده است. وجود عالمت ü به منظور انتخاب سيستم عامل پيشفرض براي راهاندازي سيستم است، اگر ويندوز نيز روي سيستم شما نصب شده باشد ميتوانيد بين لينوكس و ويندوز يكي را به عنوان سيستم عامل پيشفرض با درج عالمت ü كنار آن انتخاب كنيد. با كليك روي دكمه Next كادرمحاوره 12-9 ظاهر ميشود.

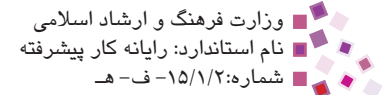

#### ۲۳۶<br>۲۳۶ - محمد القام استاندارد: کاربر رایانه<br>۱۰۰۰ - ۴۲/۲۴/۱/۰/۳ وزارت كار و امور اجتماعي - سازمان فني و حرفهاي وزارت فرهنگ و ارشاد اسالمي نام استاندارد: كاربر رايانه نام استاندارد: رايانه كار پيشرفته شماره: 3-42/24/1/0/3 شماره-15/1/2: ف- هـ

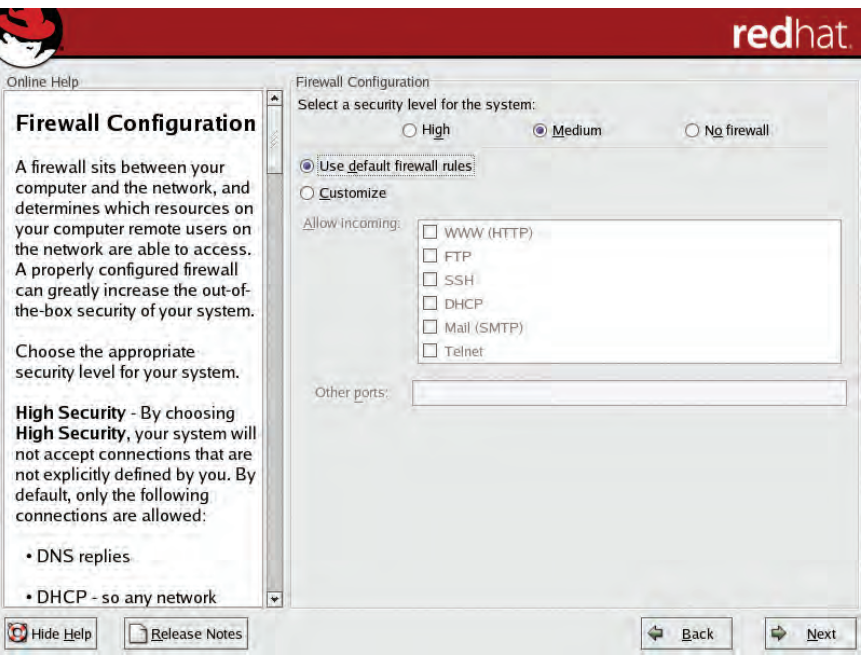

#### **شكل 12-9 پيكربندي ديوار آتش**

در اين كادرمحاوره ميتوانيد پيكربندي ديوار آتش را از طريق دسترسي به سرويسهاي مختلف در دو سطح باال و متوسط تنظيم كنيد.

با انتخاب گزينه High ديوار آتش با سطح امنيتي باال و با انتخاب گزينه Medium با سطح امنيتي متوسط تنظيم ميشود.

براي غيرفعال كردن ديوار آتش گزينه firewall No را انتخاب كنيد.

گزينه Use default firewall rules را انتخاب نماييد تا براساس قواعد پيشفرض ديوار آتش بهطور خودكار تنظيم شود. با كليك روي دكمه Next پنجره انتخاب زبانهاي سيستم باز ميشود؛ پس از انتخاب زبانهاي مورد نظر روي دكمه Next كليك كنيد.

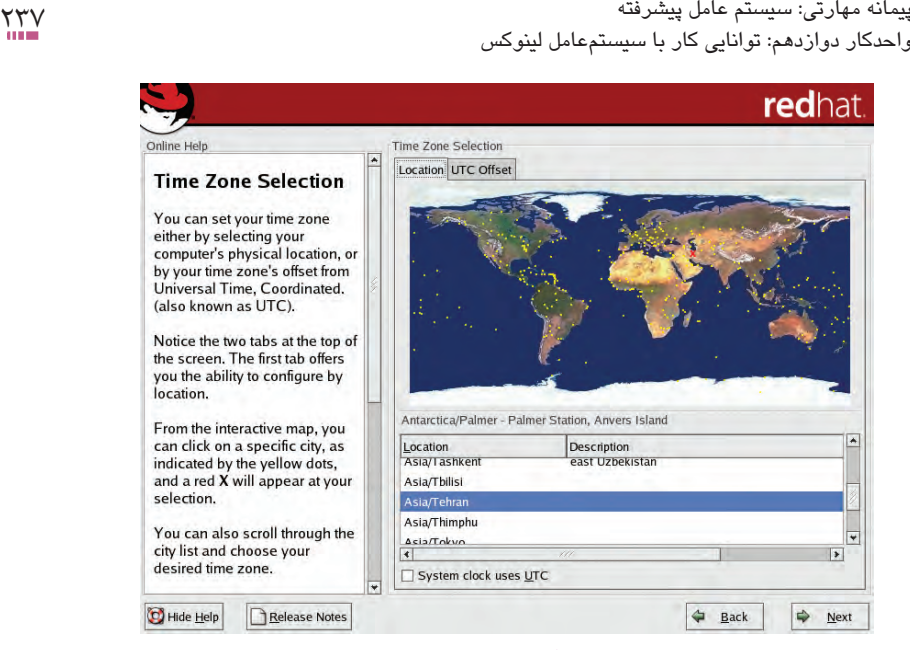

**شكل 12-10** 

در اين صفحه با انتخاب ناحيه جغرافيايي ساعت سيستم تنظيم ميشود گزينه Tehran /Asia را انتخاب كرده، سپس روي دكمه Next كليك كنيد.

در اين صفحه رمز عبور كاربر ريشه (root (كه مانند Administrator در ويندوز است تعيين ميشود.

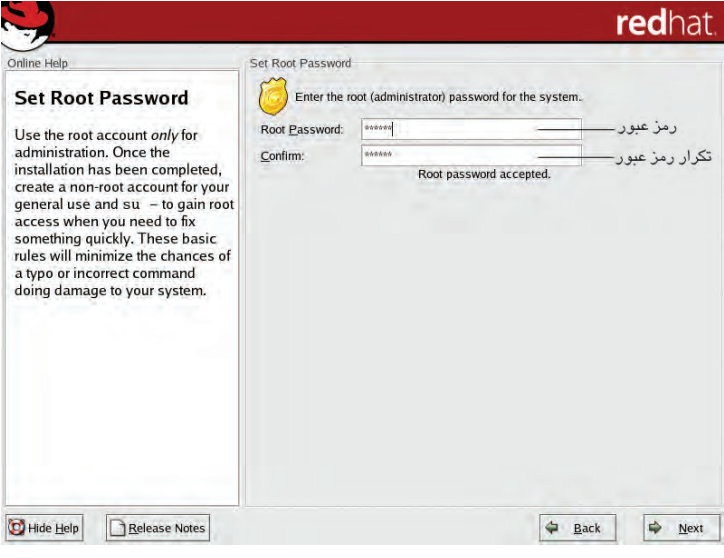

**شكل 12-11 تعيين رمز عبور كاربر ريشه**

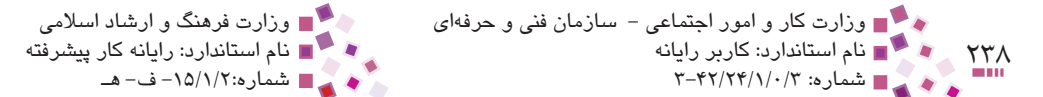

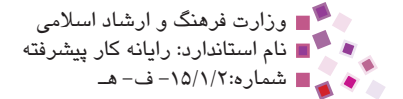

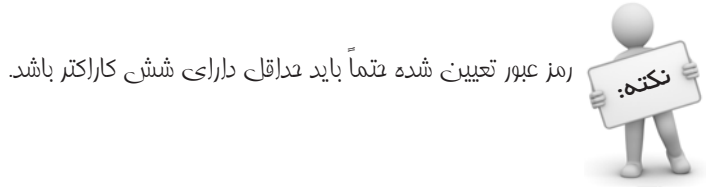

پس از تعيين رمز عبور كاربر ريشه و كليك روي دكمه Next شكل 12-12 نشان داده خواهد شد.

|                                                                                                    | redhat.                                                                                                    |
|----------------------------------------------------------------------------------------------------|----------------------------------------------------------------------------------------------------|
| Online Help                                                                                                    | Personal Desktop Defaults                                                                                                    |
| <b>Personal Desktop</b><br><b>Defaults</b><br>A personal desktop installation<br>will automatically choose<br>packages groups to be installed<br>on the system.<br>Select Accept the current<br>package list to continue with the<br>installation process and install a<br>default personal desktop<br>installation. | The default personal desktop environment includes our<br>recommendations for new users, including:<br>Desktop shell (GNOME)<br>Office suite (OpenOffice)<br>Web browser (Mozilla)<br>Email (Evolution)<br>Instant messaging<br>Sound and video applications<br>Games.<br>After installation, additional software can be added or removed<br>using the 'redhat-config-packages' tool.<br>If you are familiar with Red Hat Linux, you may have specific<br>packages you would like to install or avoid installing. Check the<br>box below to customize your installation. |
| Select Customize the set of<br>packages to be installed if you<br>wish to select different or<br>additional package groups.<br><b>Release Notes</b><br><b>Hide Help</b>                                                                                                    | Accept the current package list<br>Customize the set of packages to be installed<br>Back<br>Nex                                                                                                    |

**شكل 12-12 شيوه انتخاب نرمافزارها**

با انتخاب Accept the current package list به همراه سيستم عامل تعدادي نرمافزار پر كاربرد بهطور پيشفرض روي سيستم نصب خواهد شد، چنانچه بخواهيد اين نرمافزارها را به دلخواه خود تغيير دهيد گزينه Customize the set of packages to be installed را انتخاب نموده و روي دكمه Next كليك كنيد.

در شكل 12-13 نرمافزارهاي كاربردي را براي نصب انتخاب و روي دكمه Next كليك كنيد.
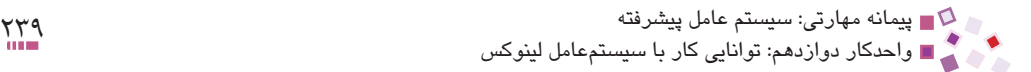

### redhat

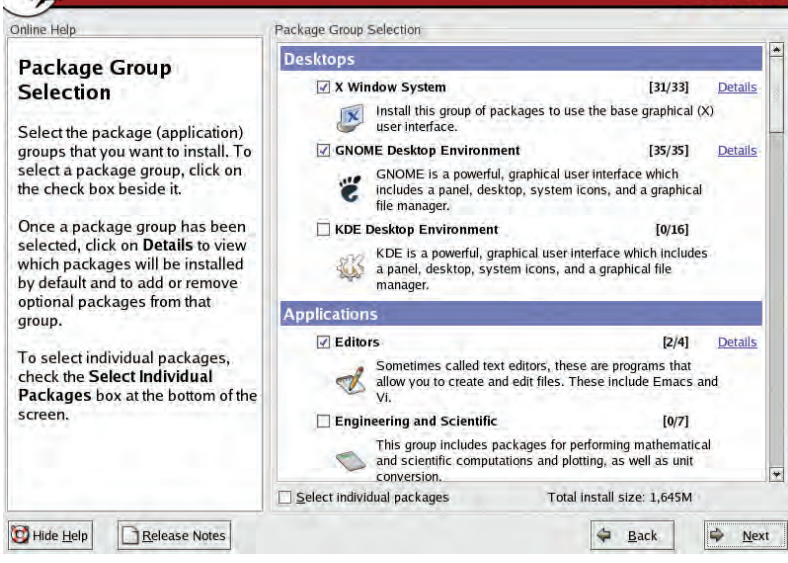

#### **شكل 12-13 انتخاب برنامههاي كاربردي**

زمانيكه لينوكس تنظيمات مربوط به نصب را دريافت كرده و آماده نصب باشد شكل 12-14 نمايان ميشود، با كليك روي دكمه Next عمليات نصب و در واقع ثبت روي سيستم شروع ميشود.

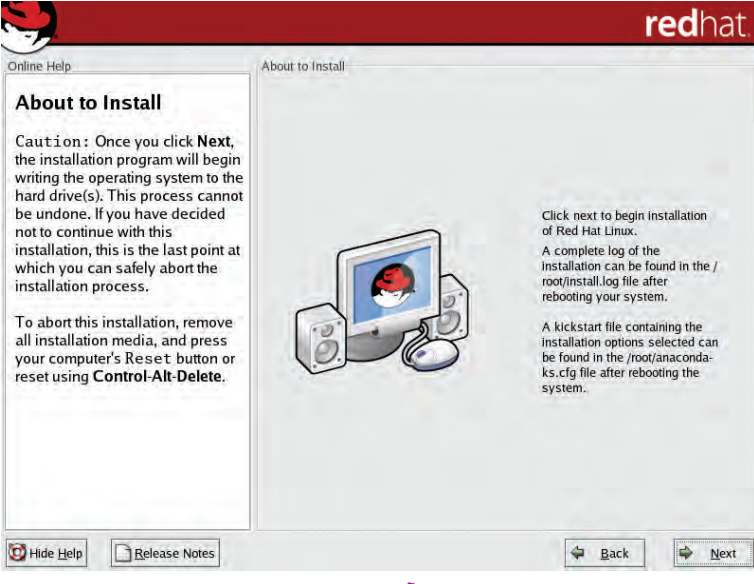

**شكل 12-14 اعالم آمادگي براي شروع نصب**

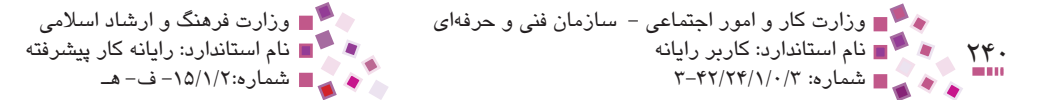

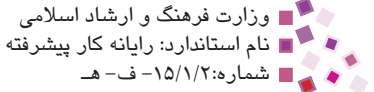

از اين مرحله به بعد عمل نصب برنامهها و كپي فايلهاي مختلف شروع ميشود. مدتي بايد صبر كنيد تا نصب CD اول خاتمه پيدا كند، در اين زمان پيغامي مطابق شكل 12-15 ظاهر ميشود.

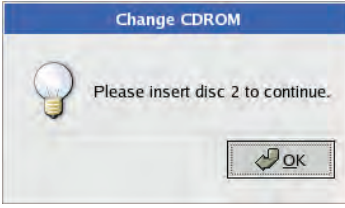

**شكل 12-15 پيغام تعويض CD**

با نمايش اين پيغام، برنامه نصب لينوكس CD شماره 2 را درخواست ميكند؛ بعد از اين مرحله نيز پس از اينكه نصب CD شماره 2 خاتمه پيدا كند، CD شماره 3 درخواست ميشود.

در صورتي $\mathop{\rm CD}$  برنامههاي كاربردي پيش $_2$ فرض لينوكس انتفاب شده باشند  $\rm CD$  شماره  $\mu$  $\frac{1}{2}$ مورد نياز نثواهد بود و عمل ن*صب* با  $\rm CD$ هاي شماره ۱ و 2 فاتمه پيدا ميكند.

پس از مدتي شكل 12-16 نمايان ميشود.

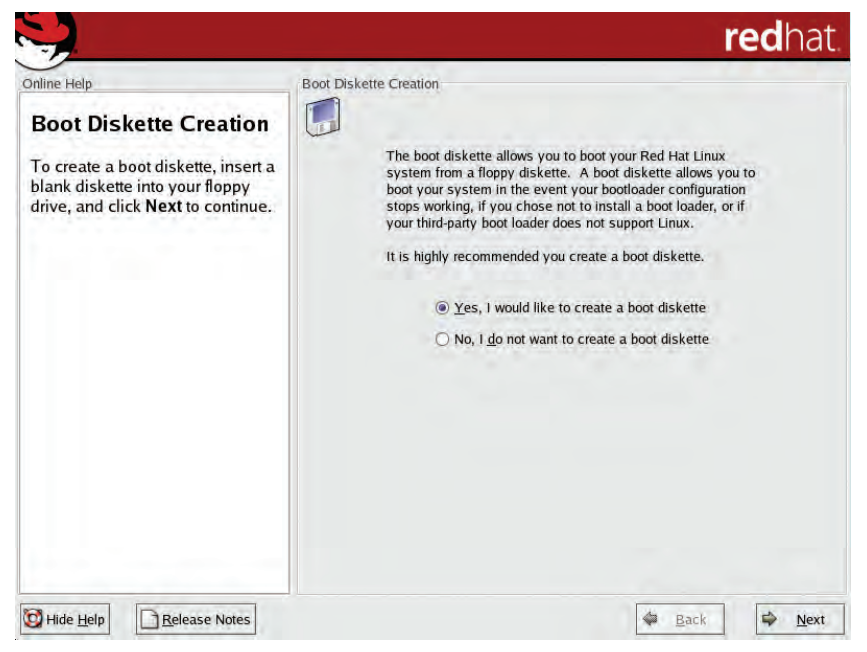

**شكل 12-16 ايجاد ديسكت راهانداز**

پیمانه مهارتی: سیستم عامل پیشرفته<br>واحدکار دوازدهم: توانایی کار با سیستمعامل لینوکس

در اين صفحه امكان ايجاد ديسكت (فلايي) ,امانداز از طريق انتخاب گزينه Yes, I would like to diskette boot a create فراهم ميشود. با قرار دادن فالپي در درايو و كليك روي دكمه Next عمل ساخت ديسك راهانداز شروع ميشود.

اين ديسكت )فالپي( زماني كاربرد دارد كه به داليل مختلف، باركننده راهانداز )GRUB يا LILO) قادر به راهاندازي سيستم عامل لينوكس نباشد؛ در اين هنگام ميتوان اين فالپي را در درايو مربوطه قرار داد تا از طريق آن بتواند لينوكس را راهاندازي كند.

براي عدم ساختن ديسكت راهانداز گزينه No, I do not want to create a boot diskette را انتخاب نموده و روي دكمه Next كليك كنيد. كادرمحاوره ظاهر شده، مربوط به پيكربندي رابط كاربر در حالت گرافيكي است.

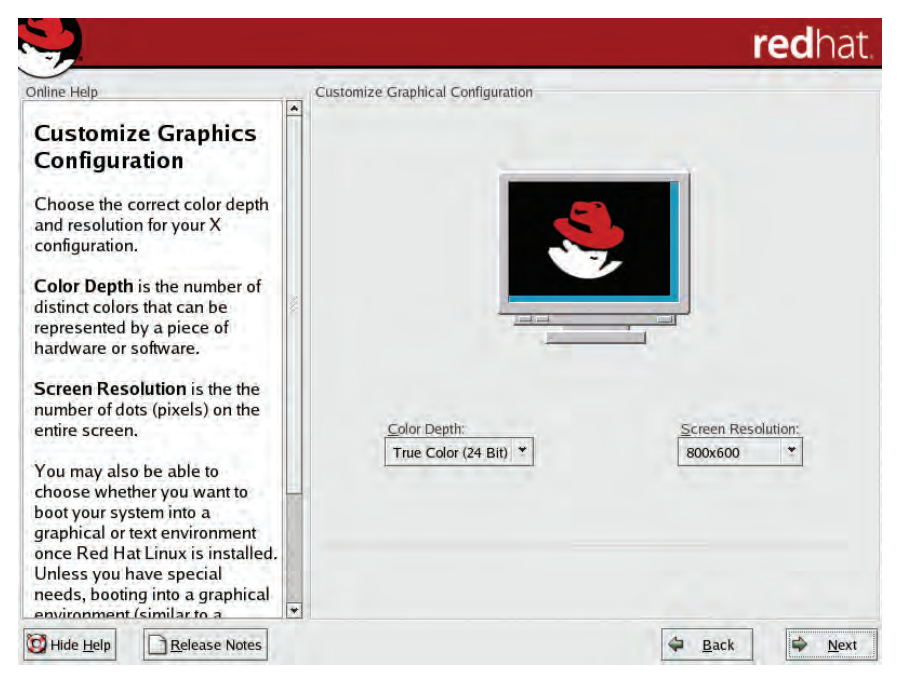

**شكل 12-17 كادرمحاوره مربوط به پيكربندي** 

شكل 12-17 امكان انجام تنظيمات اوليه وضوح تصوير و عمق رنگ را فراهم ميكند؛ البته اين تنظيمات در مراحل بعدي و هنگام كار با لينوكس نيز امكانپذير است. با كليك روي دكمه Next ً مراحل نصب خاتمه مييابد و با كليك روي دكمه Exit از كادرمحاوره شكل ،12-18 سيستم مجددا راهاندازي خواهد شد.

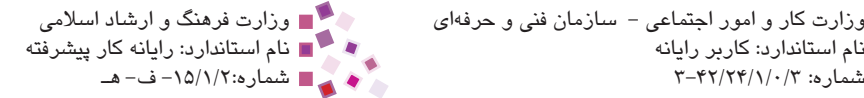

#### $274$ وزارت كار و امور اجتماعي – سازمان فني و حرفهاي وزارت فرهنگ و ارشاد اسلامي (<br>وزارت كاربر اين وزارت كاربر رايانه<br>وزارت ۴۲/۲۴/۱/۰/۳-۳-۳ نام استاندارد: كاربر رايانه نام استاندارد: رايانه كار پيشرفته

# redhat

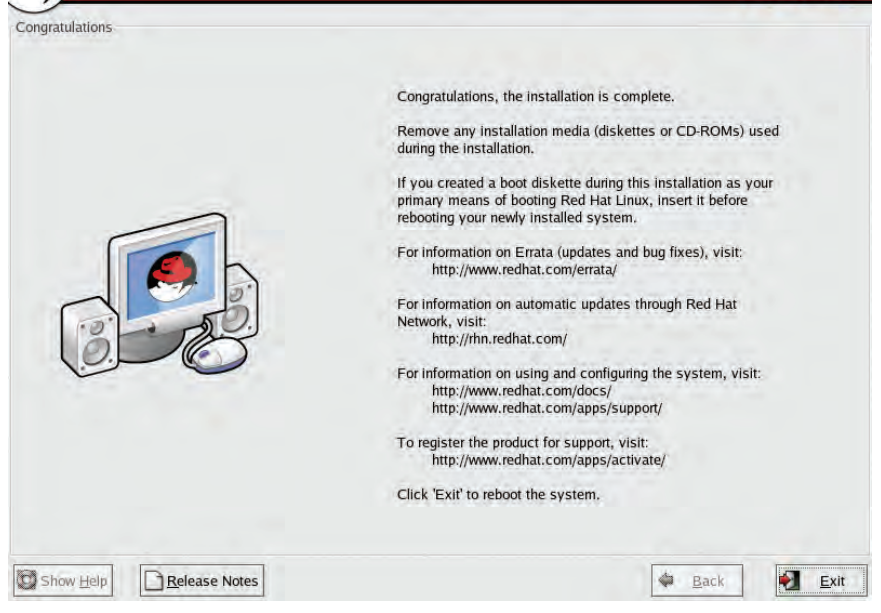

**شكل 12-18 خاتمه عمليات نصب**

پس از راهاندازي مجدد سيستم شكل 12-19 ظاهر ميشود.

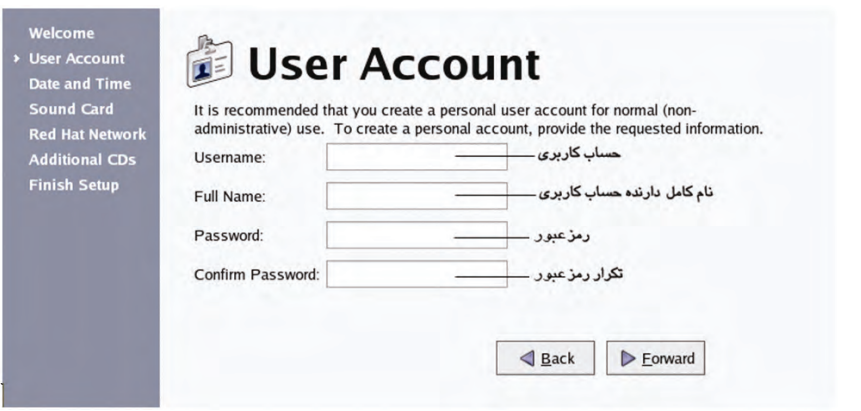

#### **شكل 12-19 تعيين حساب كاربري**

در اين كادرمحاوره يك حساب كاربري براي ورود به سيستم تعريف ميشود. پس از وارد كردن اطالعات درخواست شده و كليك روي دكمه Forward صفحه تعيين تاريخ و ساعت ظاهر خواهد شد )شكل 12-20(.

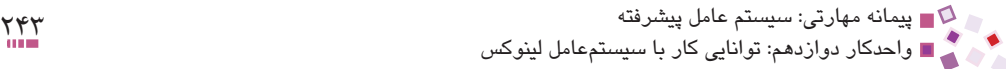

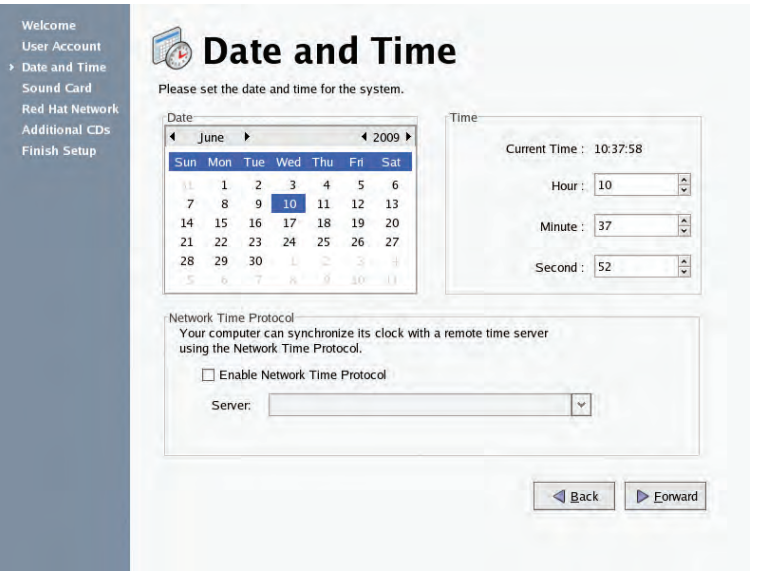

**شكل 12-20 تعيين تاريخ و ساعت**

پس از تعيين تاريخ و ساعت روي دكمه Forward كليك كنيد. اگر كارت صداي سيستم توسط لينوكس شناسايي شود شكل 12-21 نشان داده ميشود؛ در اين صفحه با كليك روي دكمه Play test sound، اگر سيستم داراي بلندگو باشد صدايي شنيده مي شود كه بيانگر عملكرد درست كارت صداست.

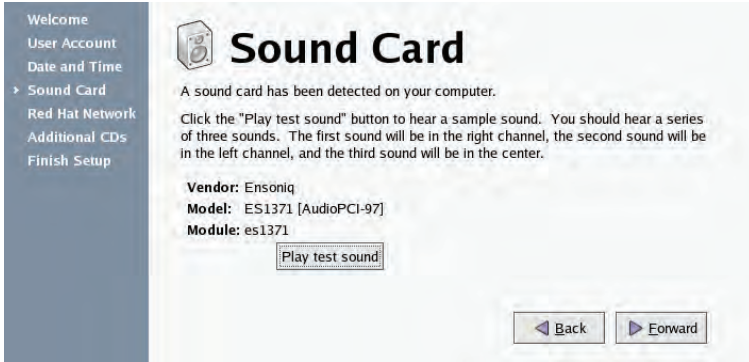

**شكل 12-21 بررسي عملكرد كارت صدا**

با كليك روي دكمه Forward شكل 12-22 ظاهر ميشود. با انتخاب گزينه اول، عضويت و ثبتنام در سايت hat Red براي بهروزرساني و افزايش نرمافزارها و سيستم عامل لينوكس امكانپذير ميشود. گزينه دوم را براي انصراف از بهروزرساني انتخاب كرده و روي دكمه Forward كليك كنيد.

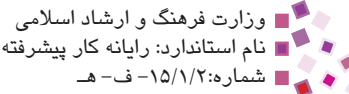

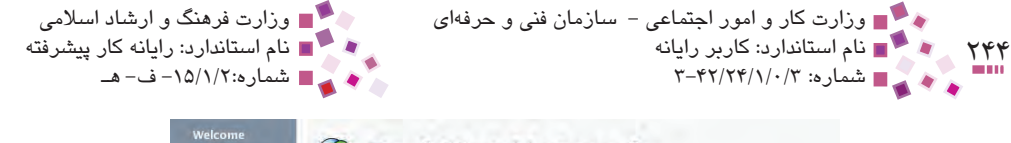

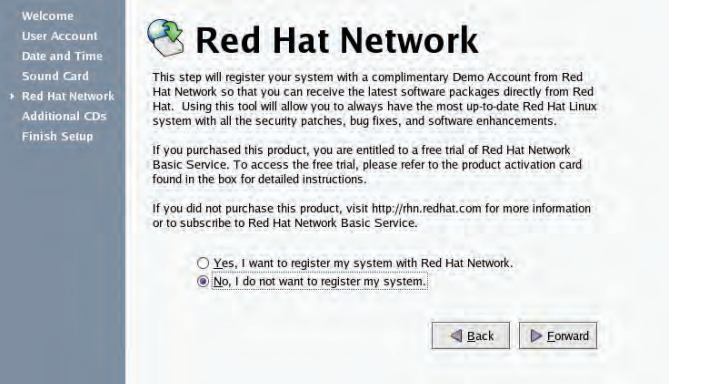

#### **شكل 12-22 ثبتنام در سايت hat Red**

در كادرمحاوره 12-23 كه مربوط به نصب امكانات نرمافزاري ديگري از لينوكس است، روي دكمه Forward كليك كنيد تا صفحه پاياني نصب لينوكس نمايان شود.

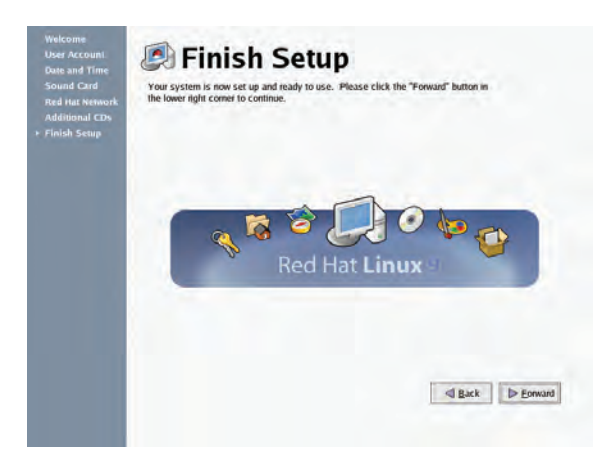

**شكل 12-23 تكميل مراحل نصب**

در صفحه پاياني نصب با كليك روي دكمه Forward، شكل 12-24 نشان داده ميشود.

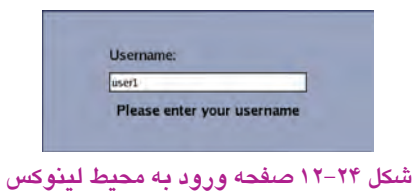

پیمانه مهارتی: سیستم عامل پیشرفته<br>واحدکار دوازدهم: توانایی کار با سیستمعامل لینوکس

در اين صفحه نام حساب كاربري را وارد كنيد و سپس كليد Enter را فشار دهيد، اگر حساب كاربري درست وارد شده باشد شكل 12-25 براي دريافت كلمه رمز ظاهر ميشود.

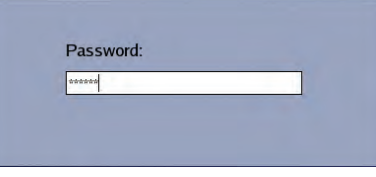

**شكل 12-25 صفحه دريافت رمز عبور**

كلمه رمز را وارد كرده و كليد Enter را فشار دهيد، ميزكار لينوكس به صورت شكل 12-26 نشان داده ميشود.

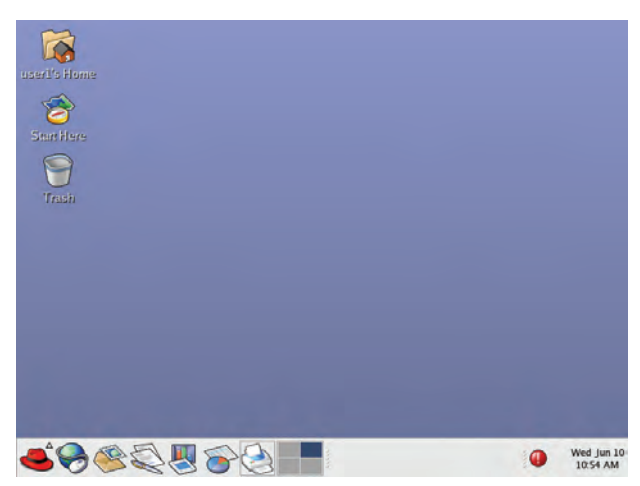

**شكل 12-26 ميز كار لينوكس**

# **12-4 فايل سيستم لينوكس**

در لينوكس چيزي به نام درايو كه در ويندوز با آن آشنا شديم وجود ندارد و فايلهاي سيستم آن بهصورت يك درخت وارونه پيادهسازي ميشود. مركزي ترين و در واقع اصلي ترين قسمت اين درخت (فايل سيستم)، ريشه يا root نام دارد كه اغلب پوشهها داخل آن ساخته ميشود و باالترين سطح فايل سيستم را تشكيل ميدهد. root در لينوكس با عالمت " / " شناخته ميشود.

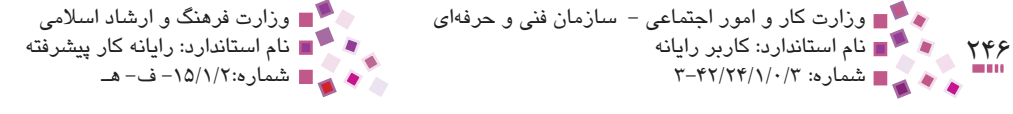

نکته:

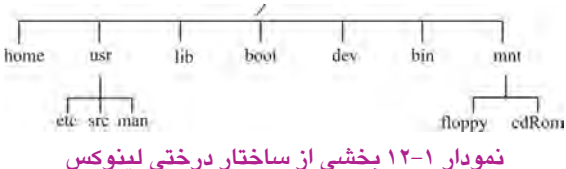

سيستم عامل لينوكس حساس به متن است به اين معنا كه بين حروف بزرگ و كوچك الفباي انگليسي تمايز قائل ميشود و اكثر دستورات آن با حروف كوچك نوشته ميشوند به عنوان مثال دايركتوريهاي home و Home را متفاوت ميداند.

هركدام از بخشهاي متصل شده به فايل سيستم ميتواند به مفهوم پارتيشن باشد، به هر پارتيشن دايركتوري گفته ميشود كه به منظور هدف خاصي ايجاد شده است. در جدول زير عنوان و كاربرد چند دايركتوري مهم لينوكس بيان شده است.

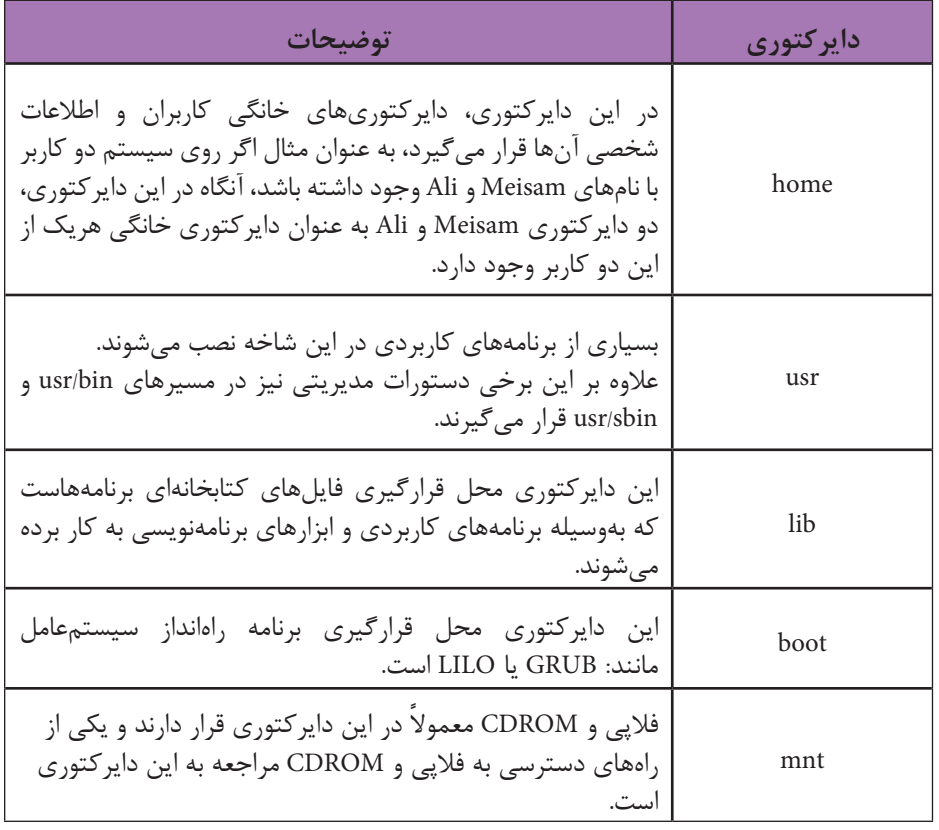

### **جدول 12-1 مهمترين دايركتوريهاي لينوكس**

پیمانه مهارتی: سیستم عامل پیشرفته<br>واحدکار دوازدهم: توانایی کار با سیستمعامل لینوکس

همانطوركه گفته شد هر كاربر در دايركتوري home سيستم، يك دايركتوري خانگي دارد كه عنوان آن با نام كاربري يكسان است، دسترسي به هريك از شاخههاي دايركتوري home فقط توسط كاربر همان شاخه امكانپذير است اما توسط كاربر ريشه ميتوان به تمام دايركتوريهاي اين شاخه دسترسي پيدا كرد.

در لينوكس كاربر ريشه وظيفه مديريت سيستم را دارد و عنوان كلمه كاربري آن "root "است. root معادل Administrator در ويندوز بوده و اكثر برنامهها و ابزارهاي سيستمي فقط در اختيار اين كاربر هستند.

براي دسترسي به اغلب دايركتوريهاي مهم لينوكس نيز بايد توسط كاربر root به سيستم وارد شده باشيد.

### **12-5 محيط لينوكس**

همانطوركه در شكل 12-26 مالحظه ميكنيد در گوشه پايين سمت چپ صفحه يك دكمه كه با آيكن كالهي به رنگ قرمز نشان داده شده است وجود دارد. عملكرد اين آيكن مانند دكمه Start در ويندوز است و امكان دسترسي به برنامههاي مختلف را فراهم ميكند.

به نوار پاييني صفحه لينوكس كه آيكن كاله قرمز در سمت چپ آن قرار دارد پانل (Panel (گفته میشود؛ عملکرد پانل تقريباً مشابه نوار وظيفه در محيط ويندوز است. صفحه Desktop در محيط لينوكس بهطور پيشفرض داراي سه آيكن است:

.<br>**Etant Here : ابزارهاي تنظيم محيط لينوكس را در اختيار كاربر قرار مي دهد.** 

**:** مشابه Bin Recycle در محيط ويندوز، فايلهاي حذف شده را نگهداري ميكند.

**:** كاربر را به پوشه خانگي هدايت ميكند و ابزارهاي مديريت فايل را در اختيار كاربر قرار مي دهد.

### **12-6 خاموش كردن سيستم**

در سيستمعامل لينوكس نيز همانند ويندوز امكاناتي براي خاموش كردن يا راهاندازي مجدد سيستم بهطور نرمافزاري وجود دارد. براي دسترسي به اين امكانات روي آيكن كاله قرمز كليك كنيد و در

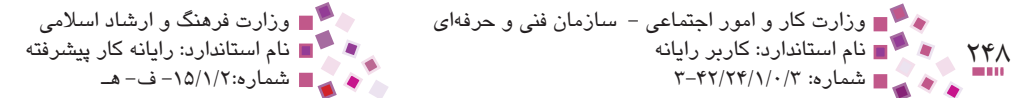

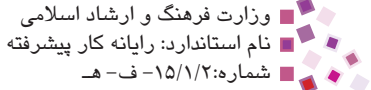

منوي باز شده گزينه Out Log را انتخاب نماييد.

كادر فوق داراي سه دكمه است:

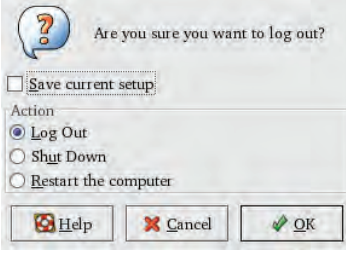

**شكل 12-27 كادر خاموش كردن سيستم** 

**Out Log:** براي خارج شدن از حساب كاربري به كار ميرود، اين گزينه زماني كاربرد دارد كه بخواهيد با حساب كاربري ديگري وارد سيستم شويد. **Down Shut:** براي خاموش كردن سيستم بهطور كامل بايد اين گزينه را انتخاب كنيد. **computer the Restart:** اين گزينه سيستم را بهطور مجدد راهاندازي ميكند.

## **12-7 مديريت فايل و پوشه در لينوكس**

محيط لينوكس براي مديريت فايلها و پوشهها از نوتيلوس (Notilose (استفاده ميكند. عملكرد اين بزار تقريباً مشابه My Computer در ويندوز است.

براي باز كردن اين ابزار روي آيكن مستقيم از ميز كار دابل كليك كنيد.

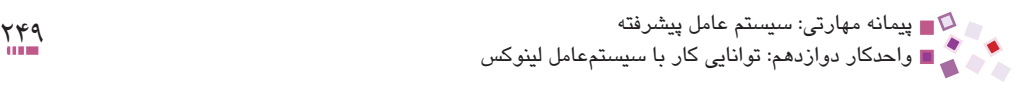

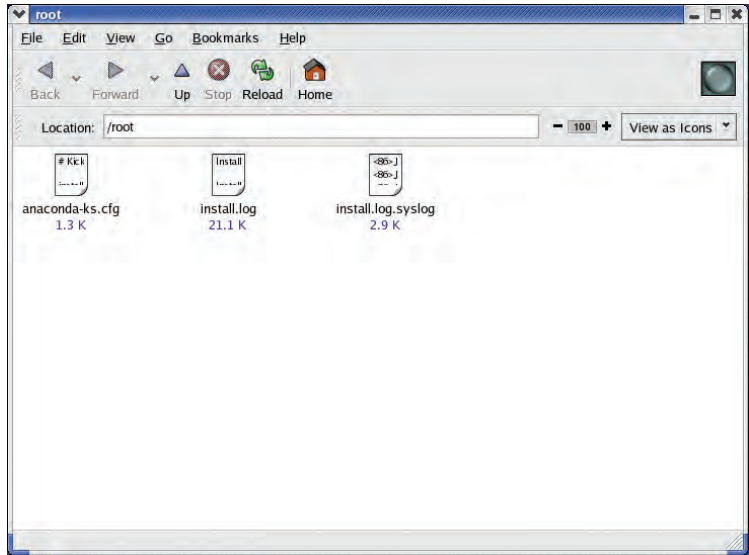

**شكل 12-28 ابزار نوتيلوس**

نوتيلوس ما را در ديدن تصاوير، دسترسي به ابزارهاي سيستم، تغيير تنظيمات سيستمي لينوكس، جستجوي فايلهاي مورد نظر و ... كمك مي كند.

تمامي عمليات Cut، Copy و Paste ً ويندوز در لينوكس نيز قابل دسترسي بوده و عملكرد كامال يكساني دارند. براي تغيير مكان آيكنها، فايلها و پوشهها ميتوان آنها را به وسيله ماوس درگ كرد.

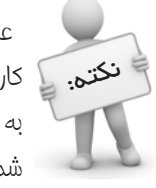

عنوان آيكني كه براي مديريت فايل و پوشه به كار ميرود وابسته به عنوان حساب ن**کتی**. ﴿ کاربری اِست که با آرن به سیستم وارد شدهاید، به عنوان مثال اگر با کلمه کاربری User1 به لينوكس وارد شويد، اين ابزار با عنوان User1's Home روي ميزكار نشان داده خواهد شد.

# **12-8 انواع واسطهاي گرافيكي لينوكس**

لينوكس Redhat داراي دو محيط گرافيكي پيشرفته به نامهاي گنوم (GNOME (و KDE است.

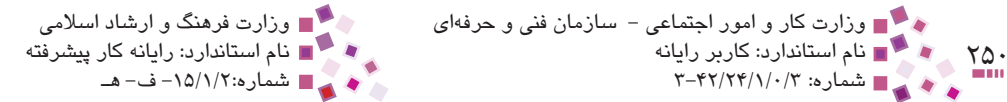

### **12-8-1 گنوم (GNOME(**

مهمترين و پركاربردترين واسط گرافيكي در لينوكس است و برنامههاي كاربردي و مديريتي متعددي براي آن طراحي شده است.

اين محيط گرافيكي عالوه بر نسخه Redhat روي بسياري از نسخههاي ديگر لينوكس قابل اجراست. گنوم براي ايجاد برنامههاي كاربردي داراي كتابخانههاي متعددي است و همين باعث توسعه بيشتر برنامههاي كاربردي روي گنوم شده است.

محيط گرافيكي كه در اين واحدكار نحوه بهكارگيري آن آموزش داده ميشود همان گنوم است. مدير فايل اين محيط گرافيكي نوتيلوس است.

### **KDE 17-A-7**

اين محيط نيز يك رابط گرافيكي قدرتمند لينوكس Redhat است. هدف اصلي از طراحي KDE، ارائه قابليتهايي در سطح ويندوز و مكينتاش است.

مدير فايل اين محيط Konquerer است و عالوه بر وظايف اصلي خود، به عنوان سرويسگيرنده وب نيز عمل ميكند. اين محيط شامل برنامههاي متعددي از جمله ويرايشگرها، برنامههاي صفحه گسترده، برنامههاي گرافيكي، برنامههاي Office و ... ميباشد.

# **12-9 تنظيمات گنوم (GNOME(**

**-1 11تغيير تصوير پسزمينه ميزكار:** روي ميزكار كليك راست كرده، گزينه Background Desktop Change را انتخاب كنيد. در كادري كه باز ميشود به راحتي ميتوانيد تصوير موردنظر را براي پسزمينه ميزكار انتخاب نماييد.

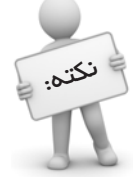

تصاویری که لینوکس بهطور پیشفرض برای میزکار در نظر گرفته است معمولاً در مسیر نکته. ع<mark>.</mark> usr/share/background ق*را*ر دارند.

عالوه بر روش فوق براي دسترسي به تنظيمات تصوير پسزمينه ميزكار ميتوانيد با كليك روي كاله قرمز، گزينه Preferences و سپس Background را انتخاب كنيد.

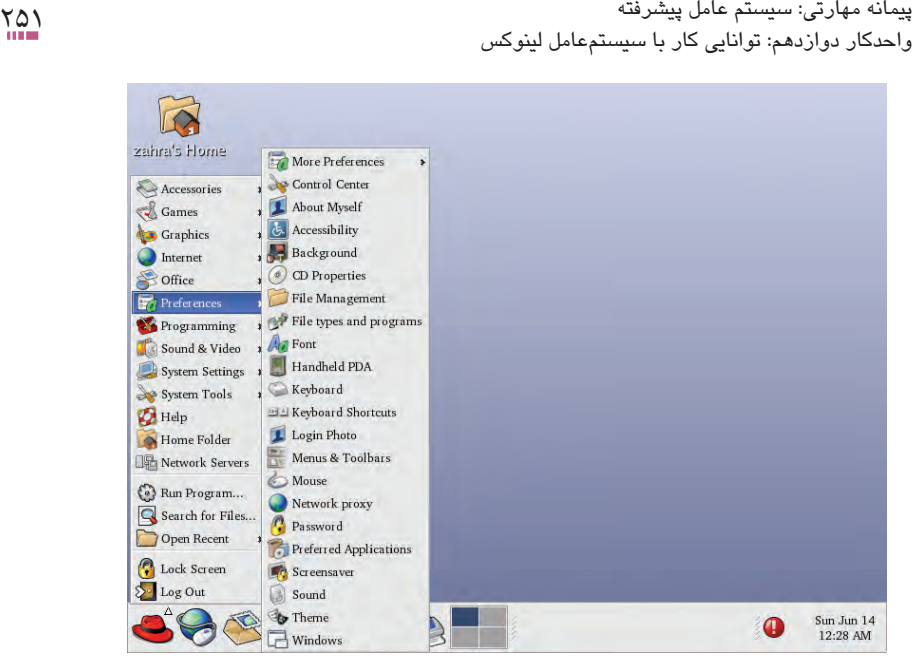

**شكل 12-29 تنظيمات Gnome**

- **-2 تنظيمات صفحه كليد:** براي انجام تنظيماتي مانند سرعت تايپ، بوق صفحهكليد، زمان چشمك زدن مكاننما و ... ابتدا روي آيكن كاله قرمز كليك كنيد تا منوي اصلي باز شود، سپس در قسمت Preferences گزينه Keyboard را انتخاب نماييد.
- **-3 تنظيمات قلم:** نوع قلم محيط لينوكس و برنامههاي مختلف آن را ميتوان با انتخاب Preferences از منوي اصلي و سپس انتخاب گزينه Fonts انجام داد.
- **-4 تنظيمات ماوس:** براي انجام تنظيماتي از قبيل سرعت ماوس، چپ دست يا راست دست بودن كاربر، سرعت كليكها و ... از منوي اصلي، گزينه Preferences و سپس Mouse را انتخاب كنيد.
- **-5 تغيير رمز عبور:** براي تغيير رمز عبور در منوي اصلي گزينه Preferences و سپس Password را انتخاب نماييد.

ساير گزينههاي Preferences نيز براي تنظيمات ديگري از قبيل تنظيم محافظ صفحه نمايش، جلوههاي نمايشي، جلوههاي صوتي و ... به كار ميروند و به دليل مشابهت با محيط ويندوز به راحتي ميتوان آنها را اعمال كرد.

### **12-10 ابزارهاي پيكربندي سيستمي**

براي پيكربندي سيستم از ابزارهاي مختلفي استفاده ميشود كه ميتوان به كمك آنها تنظيمات ساعت و تاريخ، زبان، شبكه، مديريت چاپگرها و ... را انجام داد.

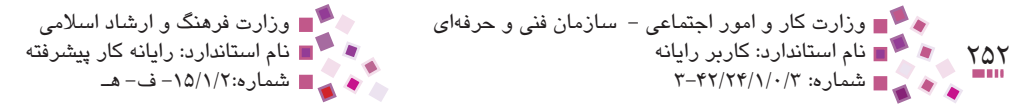

براي دسترسي به اين ابزارها در منوي اصلي گزينه Settings System را انتخاب نماييد، منويي بازخواهد شد كه كاربرد برخي از آنها به اختصار بهصورت زير ميباشد:

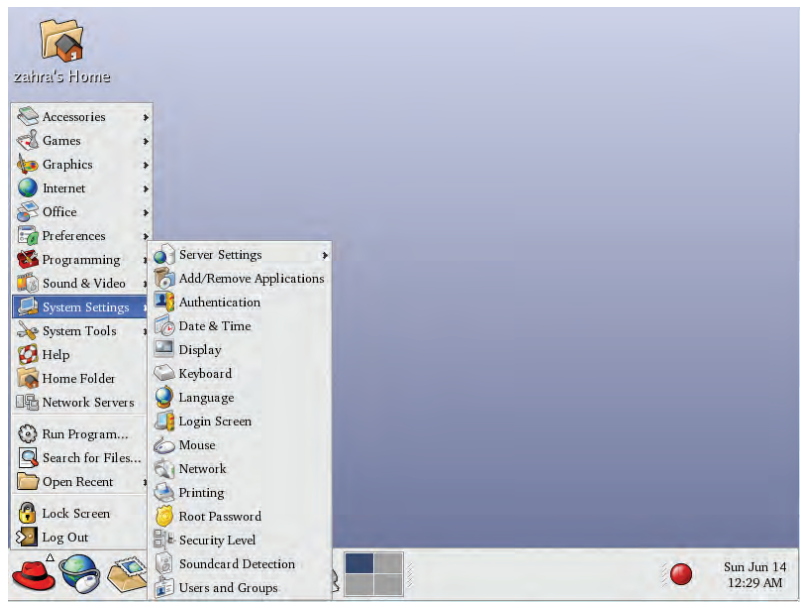

**شكل 12-30 ابزارهاي پيكربندي سيستمي** 

**Applications Remove/Add:** براي حذف و اضافه كردن نرمافزارها به كار ميرود. **Time & Date:** براي تنظيم تاريخ و ساعت سيستم به كار ميرود. **Display:** براي تنظيم تعداد رنگ و درجه وضوح صفحهنمايش كاربرد دارد. **Keyboard:** زبان پيشفرض صفحهكليد را انتخاب ميكند. **Language:** زبان سيستمعامل لينوكس تعيين ميشود. Mouse: نوع ماوس نصب شده در سيستم را تنظيم م*ي ك*ند. **Printing:** با استفاده از اين ابزار ميتوان چاپگرهاي جديدي به سيستم اضافه يا از آن حذف كرد. **Password Root:** كلمه رمز كاربر ريشه با استفاده از اين قسمت تغيير داده ميشود.

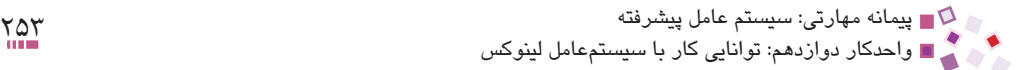

### **12-11 پوسته (Shell (**

پيدايش محيط گرافيكي لينوكس به چند سال اخير مربوط ميشود. در گذشته تمام دستورات لينوكس در يك محيط متني انجام ميگرفت، در حال حاضر نيز با پيدايش محيط گرافيكي قدرتمند اغلب كاربران حرفهاي ويندوز بسياري از كارهاي خود را در محيط متني آن انجام ميدهند، زيرا اجراي اكثر دستورات در محيط متني سريعتر صورت ميگيرد و همچنين بسياري از دستورات سيستمي در محيط گرافيكي قابل اعمال نيستند.

محيط متني در لينوكس گرافيكي همان پوسته است.

براي ورود به پوسته لينوكس روي كاله قرمز كليك كرده، سپس از قسمت Tools System گزينه Terminal را انتخاب كنيد. محيط پوسته مطابق شكل 12-31 ظاهر ميشود.

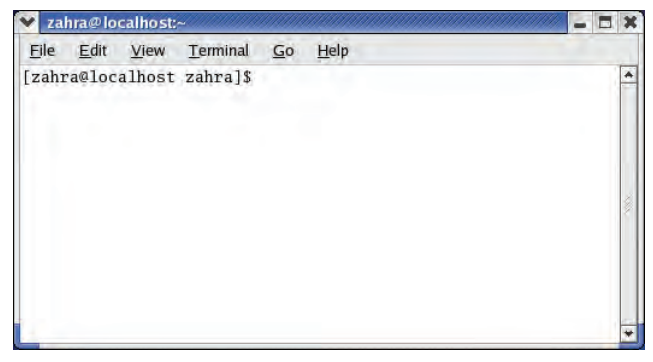

**شكل 12-31 پوسته لينوكس**

اولين چيزي كه در خط فرمان مشاهده ميكنيد به ترتيب نام كاربر، نام كامپيوتر، دايركتوري جاري و به دنبال آنها عالمت " # " يا " \$ " است؛ عالمت " # " براي كاربران ريشه و عالمت " \$ " براي ساير كاربران نشان داده ميشود.

به عنوان مثال در شكل ،12-31 نام كاربر Zahra، نام كامپيوتر Localhost و دايركتوري جاري Zahra ميباشد و وجود عالمت \$ در انتهاي آن نشاندهنده اين است كه Zahra كاربر ريشه نيست.

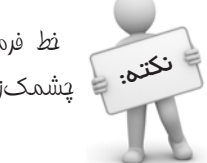

خط فرمان در پوسته لينوكس خطي است كه در انتهاي آن مكاننما به صورت نکته.<br>است. چشمک زن ظاهر شده است.

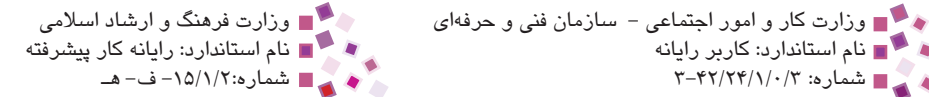

- · مسير جاري در لينوكس به مسيري گفته ميشود كه كاربر در لحظه جاري در آن قرار دارد.
- · دايركتوري جاري به آخرين دايركتوري )پوشه در ويندوز( گفته ميشود كه كاربر در آن قرار دارد.

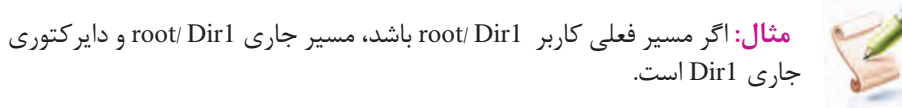

تمام دستوراتي كه در پوسته لينوكس اجرا ميكنيد با توجه به مسير جاري انجام ميشوند، به عنوان مثال اگر دستور حذف يك فايل را بدون وارد كردن مسير آن اجرا كنيد، لينوكس محل آن فايل را مسير جاري در نظر ميگيرد.

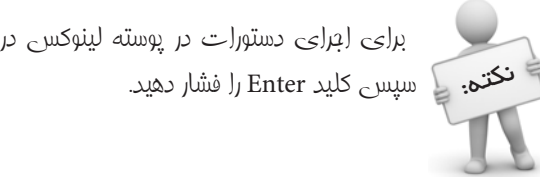

۲۵۴ هجا تام استاندارد: کاربر رایانه<br>۳-۴۲/۲۴/۱/۰/۳ هساره: ۳-۴۲/۲۴/۱/۰

براي اجراي دستورات در پوسته لينوكس در خط فرمان دستور مورد نظر را تايپ كرده،

در جدول زير دستورات با حروف پررنگ نوشته شدهاند.

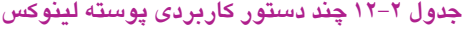

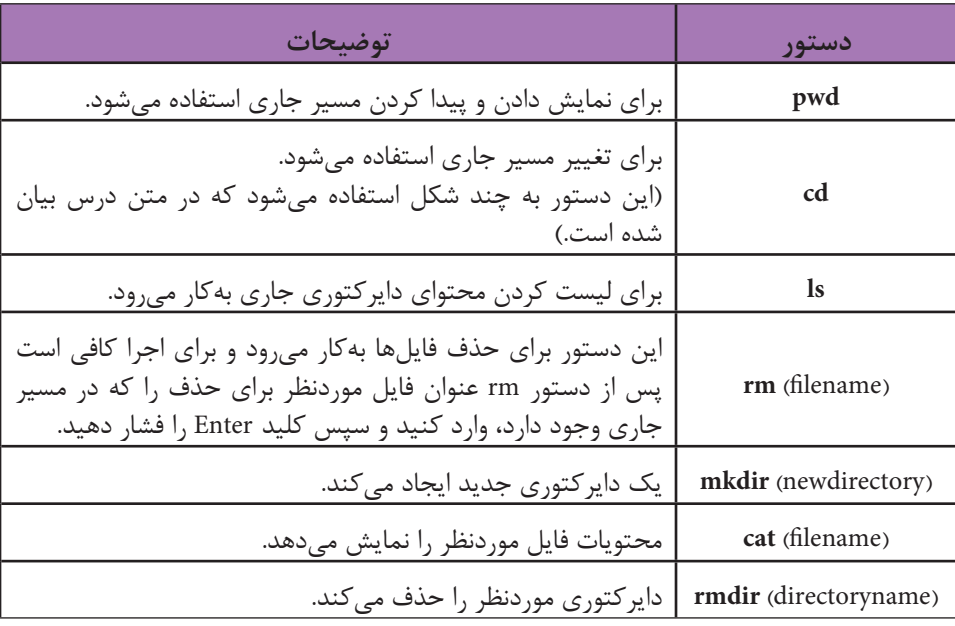

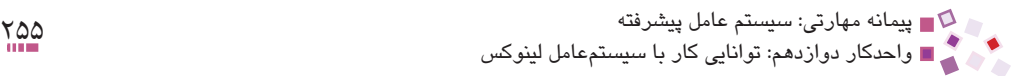

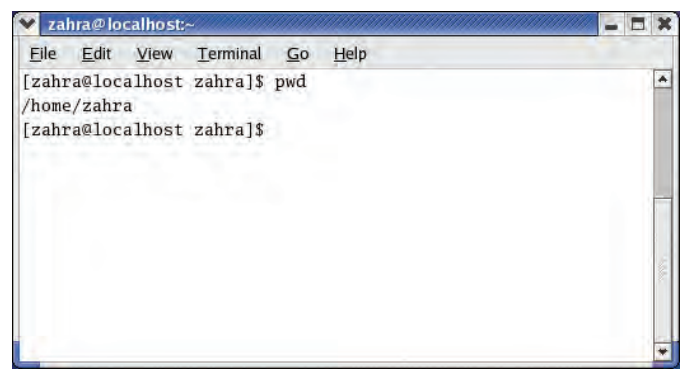

#### **شكل 12-32 اجراي دستور pwd**

اجراي اين دستور مطابق شكل 12-32 نشان ميدهد كه مسير جاري "Zahra /home/ "است.

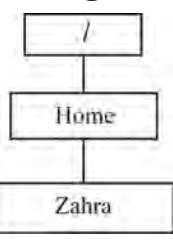

**شكل 12-33 مفهوم مسير جاري كاربر در اجراي دستور pwd**

دستور cd به چند شكل استفاده ميشود كه هركدام كاربرد خاص خود را دارد:

- · دستور cd به تنهايي شما را به دايركتوري خانگي ميبرد. دايركتوري خانگي همان دايركتوري و مسيري است كه لحظه ورود به پوسته لينوكس مسير جاري بود.
- · **دستور ..cd:** به سيستم اعالم ميكند كه از مسير جاري يك دايركتوري به عقب برگردد.

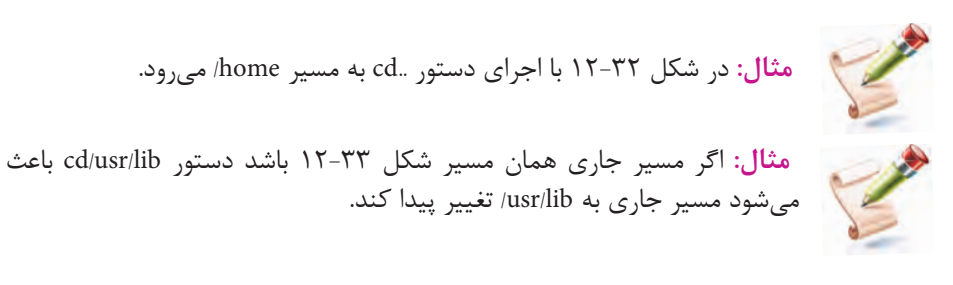

اكثر دستورات داراي سوئيچهاي متعددي هستند. براي مشخص كردن سوئيچ بايد از كاراكتر " -" استفاده كنيد.

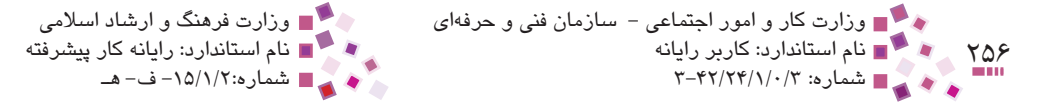

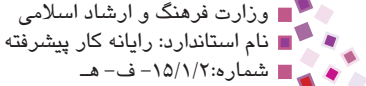

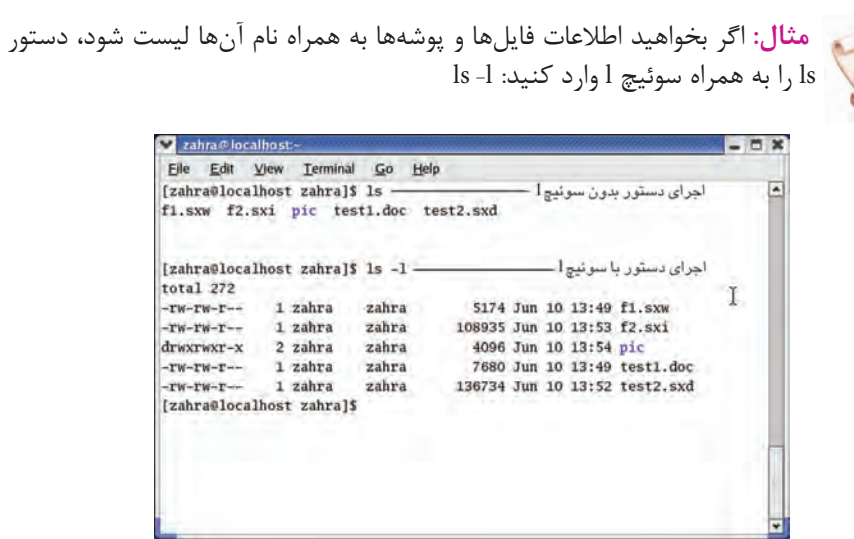

**شكل 12-34 اجراي دستور ls با سوئيچ l و بدون سوئيچ l**

اگر بخواهيد اطالعات مربوط به يك فايل مشخص را ببينيد، دستور ls را بهصورت زير وارد كنيد:  $1s - 1$  نام فايل

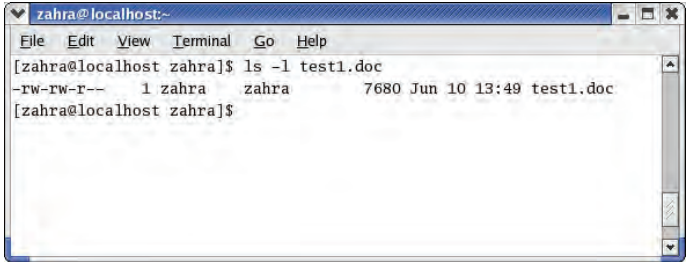

**شكل 12-35 ديدن مشخصات فايلي با نام doc1.test**

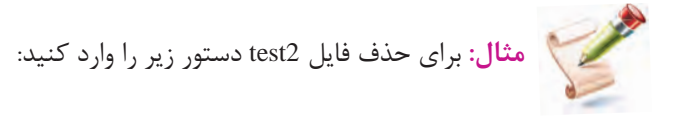

rm test2

پیمانه مهارتی: سیستم عامل پیشرفته<br>واحدکار دوازدهم: توانایی کار با سیستمعامل لینوکس

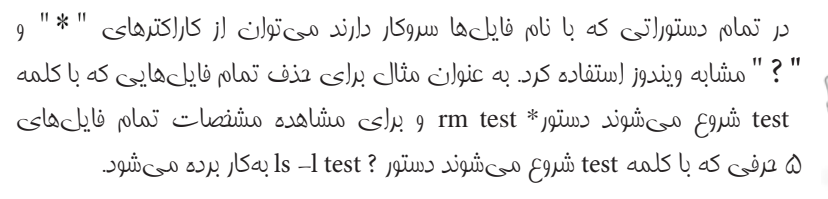

**مثال:** دستور 1dir mkdir يك دايركتوري با نام 1dir در مسير جاري ايجاد ميكند.

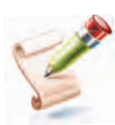

نکته:

**مثال:** با اجراي دستور cat test1.doc اگر در مسير جاري فايلي با نام test1.doc وجود داشته باشد، محتويات آن را نمايش ميدهد، در غير اينصورت پيغامي مبني بر وجود نداشتن فايل نشان داده ميشود.

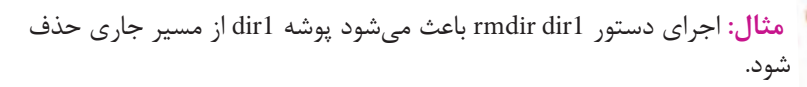

## **12-12 نصب مودم**

براي اتصال به اينترنت ابتدا بايد مودم را نصب و پيكربندي كنيد. برخي از مودمهايي كه در بازار وجود دارند براي ويندوز طراحي شدهاند و با لينوكس سازگاري ندارند اما مودمهاي سازگار با لينوكس هنگام نصب اين سيستم عامل بهطور خودكار شناسايي و نصب ميشوند. به منظور نصب مودمهايي كه بهطور خودكار نصب نشدهاند بايد فايلهاي مورد نياز را از سايت شركت سازنده مودم يا com.Linuxant.www دريافت كنيد كه پس از نصب روي سيستم، لينوكس قادر به شناسايي مودم شما خواهد شد.

براي ايجاد اتصال مودم مراحل زير را دنبال كنيد:

· با كليك روي كاله قرمز، Tools System و سپس گزينه Configuration Internet Wizard را انتخاب كنيد، پنجرهاي مطابق شكل 12-36 ظاهر ميشود.

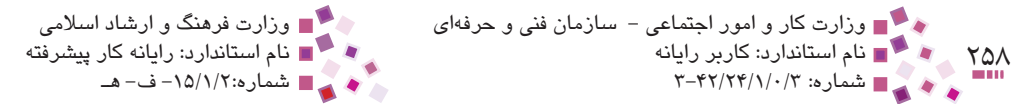

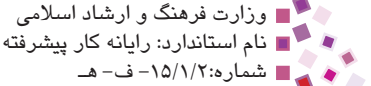

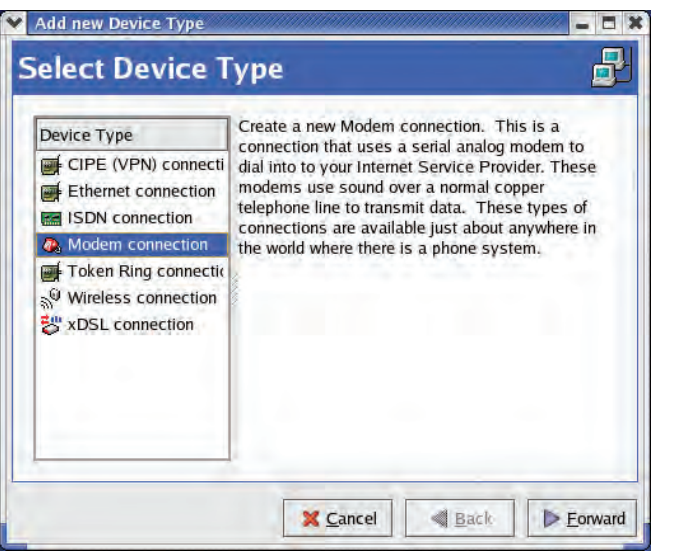

### **شكل 12-36 پيكربندي اتصاالت شبكه**

از سمت چپ پنجره، گزينه connection Modem را انتخاب كرده، سپس روي دكمه Forward كليك كنيد.

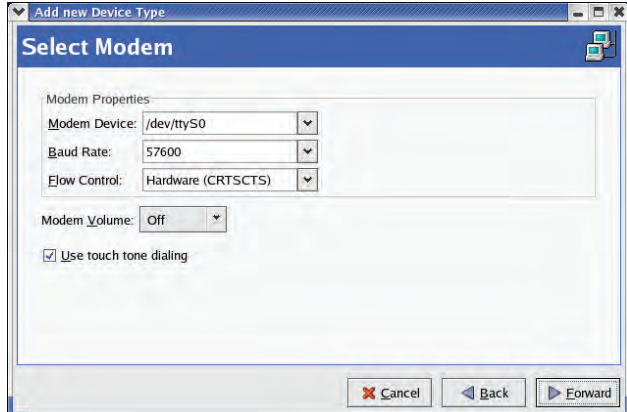

### **شكل 12-37 انتخاب مودم و سرعت آن**

در شكل 12-37 مودم استفاده شده كامپيوتر و سرعت آن بهطور خودكار شناسايي شده است، براي تغيير هركدام ميتوانيد به ترتيب از قسمتهاي Device Mode و Rate Baud كمك بگيريد. روي دكمه Forward كليك كنيد.

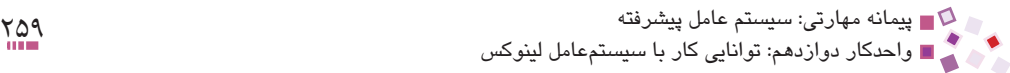

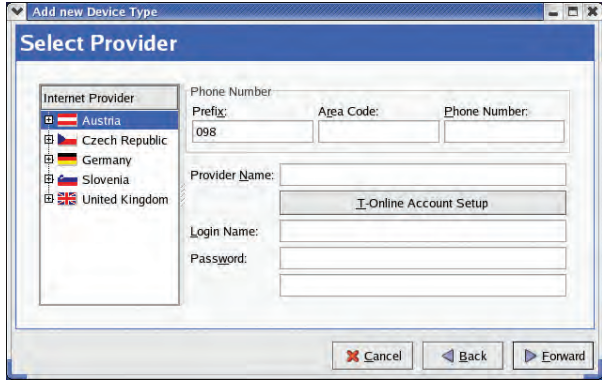

**شكل 12-38 اطالعات مربوط به سرويسدهنده اينترنت**

در سمت راست شكل 12-38 در كادرمتني Code Area كد شهر و در كادر متني Number Phone شماره تلفن اتصال به شبكه را وارد كنيد.

در كادر متني Name Provider نام ISP( سرويسدهنده اينترنت( و در كادرهاي متني Login Name و Password به ترتيب كلمه كاربري و رمز عبور را وارد كنيد.

كادر متني انتهايي نيز مربوط به تكرار رمز عبور است. پس از وارد كردن اطالعات درخواست شده، روي دكمه Forward كليك كنيد.

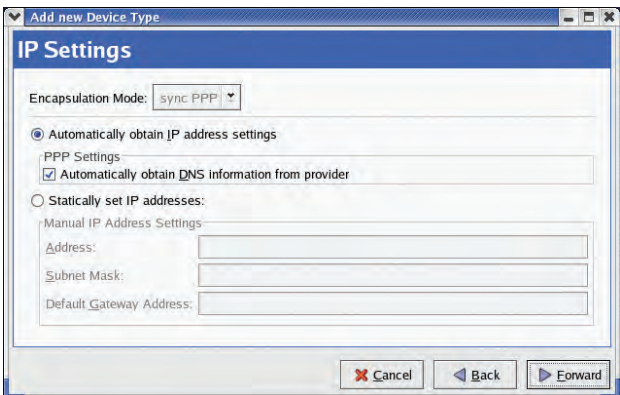

**شكل 12-39 اطالعات شبكه**

در اين پنجره نحوه بهدست آوردن اطالعات شبكه تعيين ميشود با انتخاب حالت پيشفرض روي دكمه Forward كليك كنيد )شكل 12-39(.

پنجرهاي حاوي اطالعات وارد شده توسط شما ظاهر ميشود، با كليك روي دكمه Apply ايجاد اتصال اينترنت خاتمه پيدا مي كند.

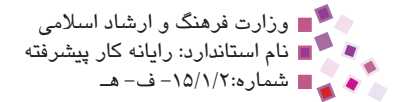

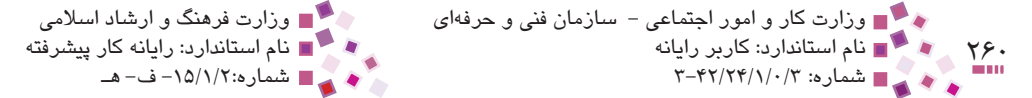

# **12-13 نصب چاپگر**

براي نصب چاپگر در لينوكس روي كاله قرمز كليك كرده، از قسمت Settings System گزينه Printing را انتخاب كنيد، پنجرهاي مطابق شكل 12-40 ظاهر ميشود. ً در اين پنجره ليست چاپگرهايي كه قبال روي سيستم نصب شدهاند نشان داده ميشود. براي نصب چاپگر جديد روي دكمه New كليك كنيد. سپس روي دكمه Forward كليك كنيد.

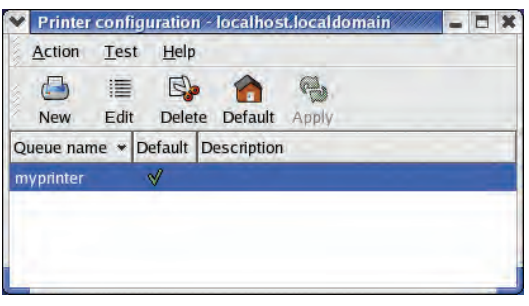

**شكل 12-40 مديريت و نصب چاپگرها**

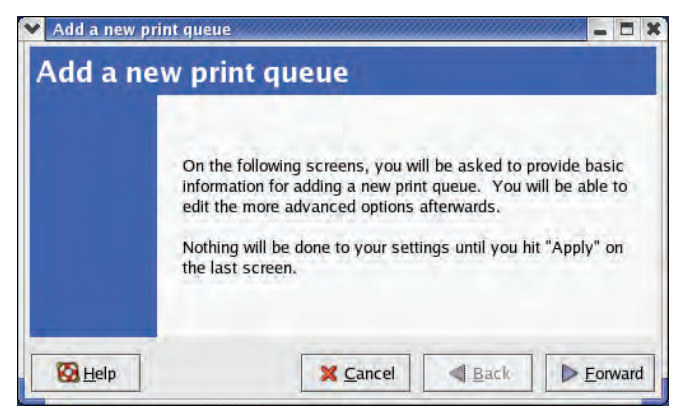

#### **شكل 12-41 نصب چاپگر جديد**

در شكل 12-42 يك نام براي چاپگر وارد كنيد و در قسمت description Short توضيحات كوتاهي در مورد آن تايپ كنيد و سپس روي دكمه Forward كليك كنيد.

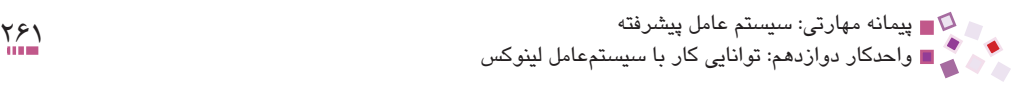

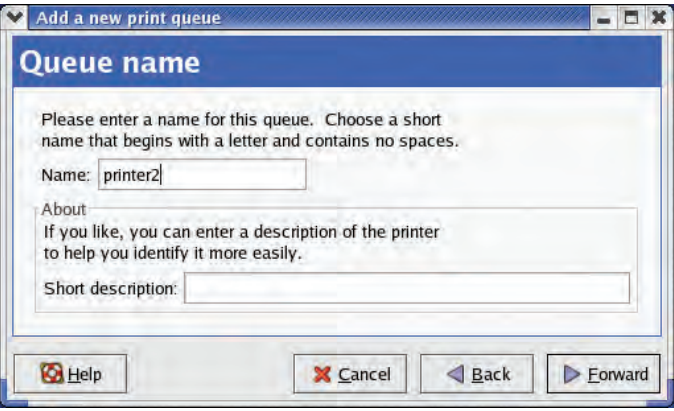

**شكل 12-42 تعيين نام براي چاپگر جديد**

گر چاپگر مستقيماً به كامپيوتر متصل مىشود نوع آن را Locally-connected، در صورت استفاده از چاپگر متصل به شبكه متناسب با نوع اتصال يكي از مدلهاي Networked را انتخاب و روي دكمه Forward كليك كنيد.

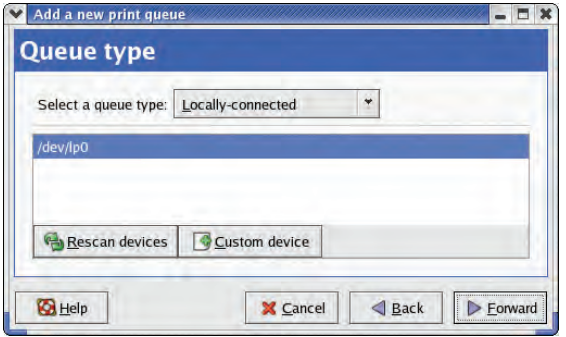

**شكل 12-43 انتخاب محل قرارگيري چاپگر**

شكل 12-44 مربوط به انتخاب چاپگر از لحاظ ساختاري است كه بحث در مورد آن باالتر از سطح اين واحدكار است، با استفاده از دفترچه راهنماي چاپگر مدل ساختاري آن را انتخاب و روي دكمه Forward كليك كنيد.

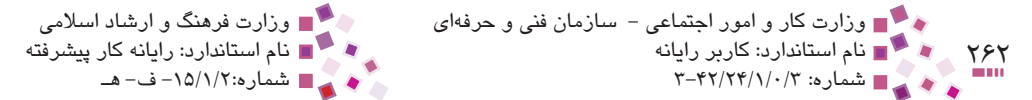

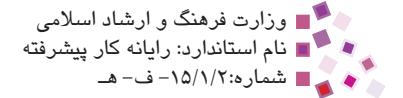

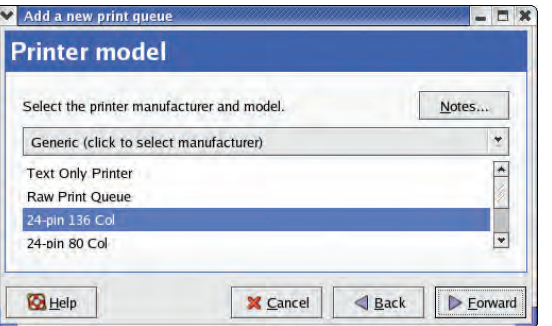

**شكل 12-44 انتخاب نوع ساختاري چاپگر**

در انتها پنجرهاي كه در آن تنظيمات اعمال شده درج شده است نشان داده ميشود، براي تأييد و خاتمه مراحل نصب چاپگر روي دكمه Apply كليك كنيد.

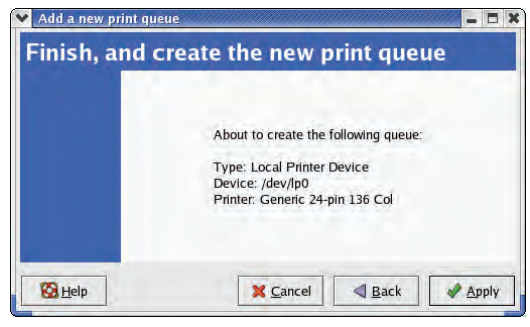

**شكل 12-45**

در انتها پيغامي براي چاپ آزمايشي يك صفحه ظاهر ميشود، اگر ميخواهيد صفحه آزمايشي چاپ شود روي دكمه Yes و در غير اينصورت روي دكمه No كليك كنيد.

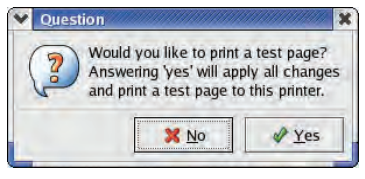

**شكل 12-46 چاپ صفحه آزمايشي چاپگر**

پس از انجام مراحل فوق نام چاپگر جديد در ليست چاپگرهاي سيستم ظاهر ميشود. هنگام بستن پنجره پيكربندي چاپگرها پيغامي براي ذخيره تنظيمات ظاهر ميشود. روي دكمه Save كليك كنيد تا تغييرات اعمال شده ذخيره شوند. پیمانه مهارتی: سیستم عامل پیشرفته<br>واحدکار دوازدهم: توانایی کار با سیستمعامل لینوکس

**12-14 برنامههاي كاربردي لينوكس**

به همراه نصب لينوكس برنامههاي كاربردي متعددي روي سيستم نصب ميشود. يكي از مجموعه نرمافزارهاي نصب شده در لينوكس، Office است كه بسيار شبيه به Office Microsoft بوده و فايلهاي ايجاد شده در آن را نيز پوشش ميدهد. براي ديدن نرمافزارهاي اين مجموعه روي عالمت كاله قرمز كليك كرده و از ليست باز شده گزينه Office را انتخاب كنيد.

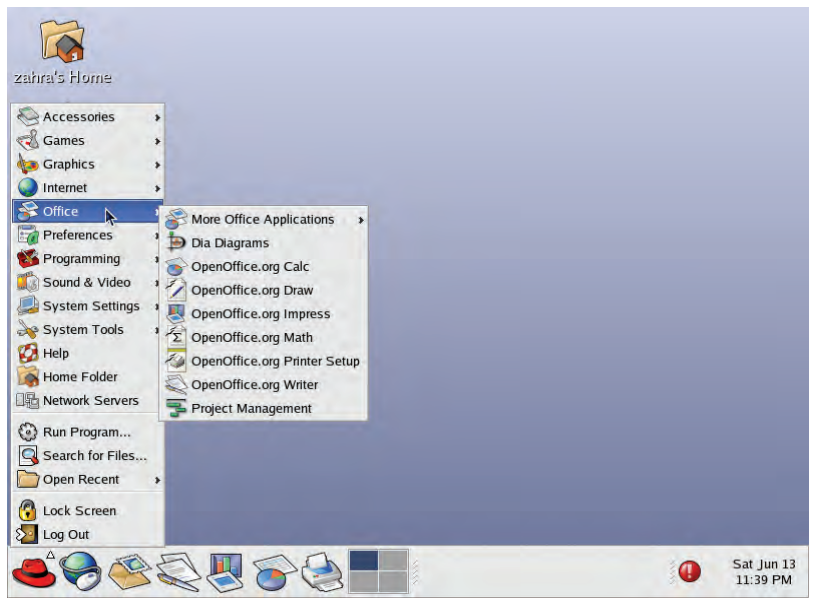

**شكل 12-47 نرمافزارهاي Office در لينوكس**

در ابتداي هركدام از نرمافزارهاي اين مجموعه كلمه Open به معناي Source Open( متن باز( درج شده است كه در اينجا هم به معناي در دسترس بودن كدهاي اين نرمافزارهاست.

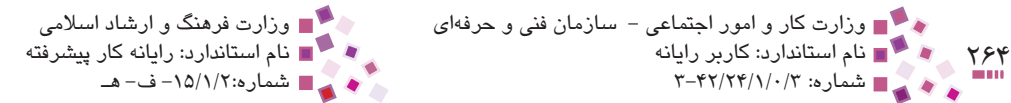

عملكرد چند مورد از اين مجموعه كاربردي بهصورت زير است:

- **-1 1Calc org.OpenOffice:** اين برنامه، عملكردي مانند نرمافزار Excel Microsoft داشته و براي تجزيه و تحليل دادههاي آماري و رياضي بهكار ميرود.
- **-2 Writer org.OpenOffice:** عملكردي مشابه نرمافزار Word Microsoft داشته و براي تايپ و صفحهآرايي متن بهكار برده ميشود.
- **-3 Impress org.OpenOffice:** مانند PowerPoint Microsoft براي ايجاد اساليد و تنظيمات آن بهكار ميرود.
- **-4 Draw org.OpenOffice**: مشابه نرمافزار Paint در ويندوز عمل كرده و براي انجام ترسيمات ساده و ايجاد فايلهاي گرافيكي ساده بهكار ميرود.

### **English**

Linux is a freely- distributable open source operating system that runs on a number of hardware platforms.

Because it's free and because it runs on many platforms, including PCs and Macintoshes, Linux has become an extremely popular operating systems.

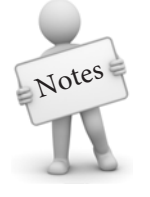

Open source refers to a program or software in which the source code is available to the general public for use.

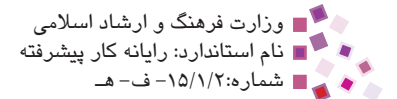

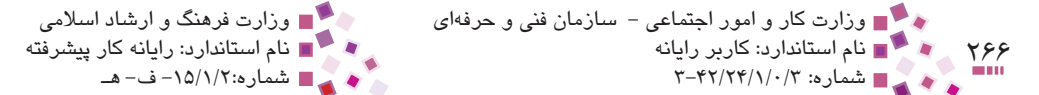

# **واژهنامه**

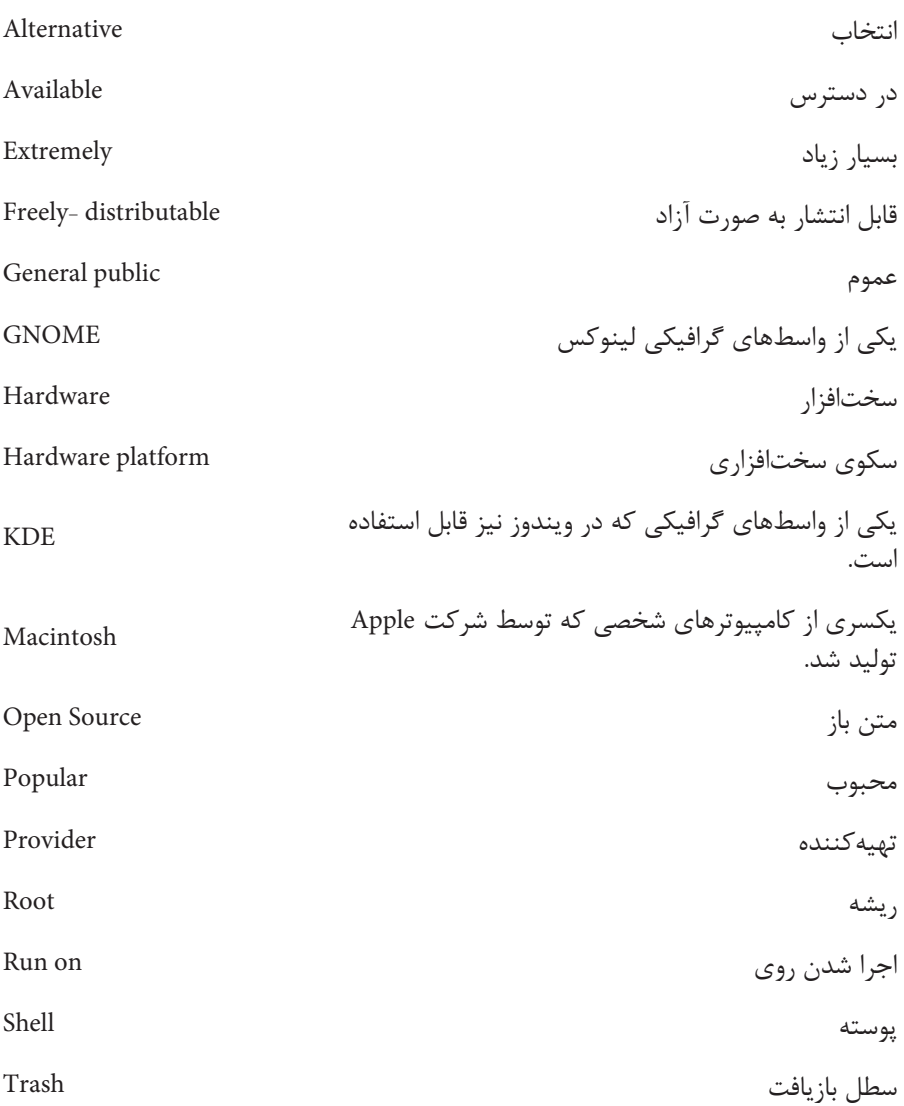

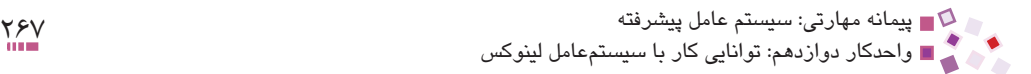

# **خالصه مطالب**

· خاصيت متن باز بودن لينوكس باعث شده است كه برنامهنويسان متعدد حرفهاي از سراسر دنيا به راحتي بتوانند روي آن تغييراتي اعمال كرده و لينوكس را به شكل دلخواه خود درآورند؛ همين عامل بهوجود آورنده توزيعهاي بسيار متعدد از لينوكس شده است.

- · با تنوع در تعداد توزيعها تمام آنها از استاندارد لينوكس تبعيت ميكنند.
- · Redhat به عنوان محبوبترين نسخه از لينوكس مورد استقبال كاربران زيادي قرار گرفته است، اما در سطح كاربردهاي متفاوت ساير نسخههاي لينوكس نيز مورد استفاده قرار مے گير د.
- · براي نصب لينوكس بهتر است ابتدا فضايي از ديسك را خالي كرده، آن را حذف كنيد و سپس براي نصب لينوكس بهكار ببريد.
- · در فايل سيستم لينوكس، مفهوم درايو وجود ندارد و دايركتوري root به عنوان باالترين سطح سيستمعامل، اطالعات و شاخههاي متفاوت را نگهداري ميكند.
- · ابزار نوتيلوس در لينوكس مديريت فايلها و پوشهها را به عهده دارد و تمام عمليات Cut، Copy، Paste، ديدن تصاوير، تغيير تنظيمات سيستمي و ... از طريق اين ابزار قابل دسترسي است.
- · پوسته در لينوكس محل اجراي دستورات متني است كه امكانات گستردهاي را در اختيار كاربران حرفهاي قرار ميدهد.

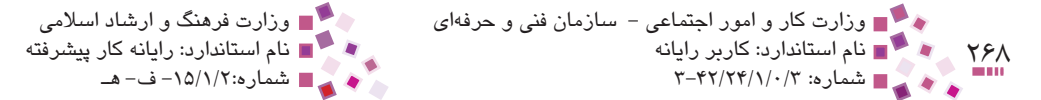

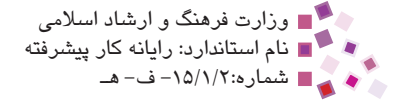

# **آزمون نظري**

**-1 1كداميك از موارد زير از مزاياي لينوكس به شمار نميرود؟ الف-** عدم دسترسي به كدهاي آن **ب-** امنيت **ج-** تطبيق با اغلب سختافزارها **د-** امكانات گسترده شبكهاي **-2 كداميك از توزيعهاي لينوكس توسط كاربران حرفهاي استفاده ميشود؟ الف-** Fedora **ب-** Gentoo **ج-** Mandrake **د-** Suse **-3 كاربران لينوكس از چه گزينهاي به عنوان باركننده راهانداز بيشتر استفاده ميكنند؟ الف-** LILO **ب-** GNOME **ج-** KDE **د-** GRUB **-4 كاربر مدير سيستم در لينوكس كدام است؟ الف-** root **ب-** Administrator **ج-** 1User **د-** Guest **-5 اطالعات كاربران در كدام دايركتوري لينوكس ذخيره ميشود؟ الف-** root **ب-** Information **ج-** Src **د-** home **-6 سطل بازيافت در لينوكس با چه عنواني نشان داده ميشود؟ الف-** Bin Recycle **ب-** root **ج-** trash **د-** bin **-7 دستورات متني لينوكس توسط چه محيطي اجرا ميشوند؟ الف-** Shell **ب-** GNOME **ج-** KDE **د-** Konquerer **-8 وجود چه عالمتي در پوسته لينوكس نشاندهنده اين است كه با كلمه كاربري ريشه وارد شدهايم؟ الف-** \$ **ب-** ! **ج-** # **د-** : **-9 چه دستوري براي رفتن به دايركتوريهاي ديگر بهكار ميرود؟ الف-** pwd **ب-** cd **ج-** ls **د-** rm

پيمانه مهارتي: سیستم عامل پیشرفته 269 آزمون پاياني

- **010 براي حذف تمام فايلهاي 4 حرفي كه به كلمه 1st ختم ميشوند چه دستوري بهكار ميرود؟ الف-** 1st ? ls **ب-** 1st \* ls **ج-** 1st \* rm **د-** 1st ? rm **111 برنامه Calc org.OpenOffice مشابه كداميك از برنامههاي مايكروسافت است؟ الف-** ماشينحساب **ب-** Access **ج-** Excel **د-** Paint
- **12-** What is the meaning of open source?
	- a-A program in which the source code is available to the public.
	- **b** A software in which the source code is not freely distributed.
	- $c$  A program in which the source code is not free.
	- **d** A software in which the source code is difficult to use.

 **سه مورد از توزيعهاي متداول لينوكس را به همراه ويژگيهاي آن بيان كنيد. علت بهكار بردن مفهوم متن باز در لينوكس چيست؟ كاربرد باركننده راهانداز را بيان كنيد. ساختار فايل سيستم لينوكس را شرح دهيد. مديريت فايل و پوشه در لينوكس به وسيله چه ابزاري انجام ميشود؟ انواع واسطهاي گرافيكي لينوكس را نام برده و هريك را توضيح دهيد. دو مورد از برنامههاي كاربردي لينوكس را به همراه كاربردشان توضيح دهيد.**

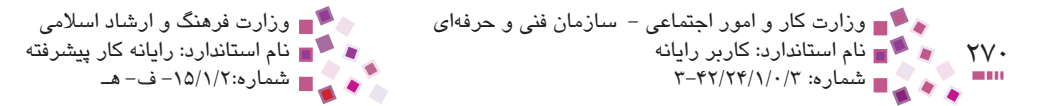

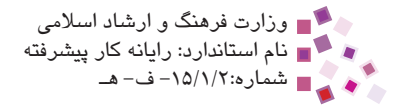

# **آزمون عملي**

**-1** نسخه Redhat لينوكس را در حالت Desktop Personal روي سيستم خود نصب كنيد. **-2** ساختار درختي نمودار 12-1 را براي چند مورد از دايركتوريها با استفاده از محيط لينوكس تكميل كنيد. **-3** با استفاده از پوسته لينوكس ليست فايلهاي موجود در مسير etc/ را پيدا كرده و سپس محتواي يكي از آنها را نمايش دهيد. **-4** يك چاپگر جديد با نام Printer-My روي سيستم خود نصب كنيد. **-5** نام و نام خانوادگي خود را در واژهپرداز لينوكس بنويسيد و آن را در پوشه خانگي خود ذخيره كنيد.

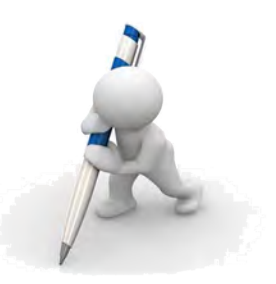

 **آزمون پاياني )نظري(**

- **-1 1کدام فايل سيستمی در ويندوز 98 تنظيمات Saver Screen را در خود ذخيره میکند؟**
	- **الف-** ini.win
	- **ب-** ini.boot
		- ntldr  $-\tau$
	- **د-**ini.system
- **-2 انتخاب کدام گزينه در زبانه ini.boot موجب راهاندازی ويندوز بدون رابط گرافيکی**
	- **میشود؟**
	- **الف-** SOS
	- **ب-** SAFEBOOT
	- **ج-**NOGUIBOOT
		- **د-** BOOTLOG
- **-3 برای تغيير سيستمعامل پيشفرض در صفحه انتخاب سيستمعامل از کدام فايل استفاده میشود؟**
	- **الف-** ini.boot
	- **ب-** ini.system
		- win.ini  $-\pi$
	- **د-** com.ntdetect
	- **-4 برای پارتيشنبندی ديسک کداميک از ابزارهای زير بهکار میرود؟**
		- **الف-** Viewer Event
			- **ب-** Services
		- **ج-** Management Disk
		- **د-** Information System

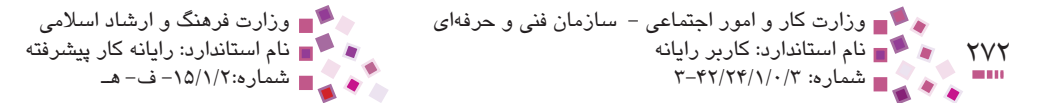

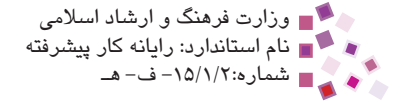

- **-5 در ابزار Services کداميك از گزينههای زير به منظور توقف موقت سرويس به کار میرود؟ الف-** Stop **ب-** Pause **ج-** Restart **د-** Resume **-6 file Page چيست؟ الف-** حافظه مجازی **ب-** حافظه اصلی **ج-** حافظه سريع **د-** حافظه جانبی **-7 مقدار پيشفرض حافظه مجازی چقدر است؟ الف-** برابر با RAM **ب-** دو برابر RAM **ج-** يک و نيم برابر RAM **د-** سه برابر RAM **-8 کداميک از برنامههای زير محافظت از کامپيوتر را میتواند به دو شکل نرمافزاری و سختافزاری فراهم کند؟ الف-** ديوار آتش **ب-** پراکسی **ج-** نرمافزارهای ضد ويروس **د-** الف و ب **-9 محل قرارگيری فرضی پراکسی کجاست؟** ا**لف**- بين مودم و سرويس دهنده اينترنت **ب-** بين مودم و سيستم **ج-** کارت شبکه و سرويسدهنده اينترنت **د-** بين ديوارآتش و سرويسدهنده اينترنت **010 کدام مجوز موجب حرکت بين پوشهها و اجرای فايلهای اجرايی میشود؟ الف-** Permissions Read **ب-** File Execute/Folder Traverse
	- **Strate Folder/Append Data**  $\tau$ 
		- **د-** Data Write/Files Create

پيمانه مهارتي: سیستم عامل پیشرفته 273 آزمون پاياني

- **111 کدام گزينه نادرست است؟ الف-** اگــر کـاربــری مجـوز Ownership Take را داشتــه باشـد نـام او در زبـانــهowner کـادر settings security advanced اضافه میشود. **ب-** زبانه security در حالت پيشفرض ظاهر نمیشود و نياز به فعالسازی آن است. **ج-** گزينه data secure to contents Encypt برای فشردهسازی فايلها و پوشهها بهکار میرود. **د-** به ليست کاربران برای تعيين دسترسی ACL گفته میشود. **212 کدام دکمه در NetMeeting موجب انتقال متنی پيام میشود؟ الف- ب- ج- د- 313 کدام مجوز جزء مجوزهای به اشتراکگذاری نيست؟ الف-** Read **ب-** Change **ج-** Control Full **د-**Write **414 کدام عبارت نادرست است؟ الف-** اولويت مجوزهای NTFS باالتر از مجوزهای به اشتراکگذاری است. **ب-** زبانه Sharing در کادر مشخصات فايل ظاهر نمیشود. **ج-** اگر يک پوشه به اشتراک گذاشته شده را کپی کنيم، آيکن نسخه کپی هم دارای عالمت دست است. **د-** برای به اشتراکگذاری يک فايل میتوان آن را در يک پوشه قرار داد و پوشه را به اشتراک گذاشت. **515 شناسايی خودکار قطعات سختافزاری توسط ويندوز را چه مینامند؟ الف-** Controller **ب-** Play and Plug Flash Disk  $-\tau$ 
	- **د-** Removable

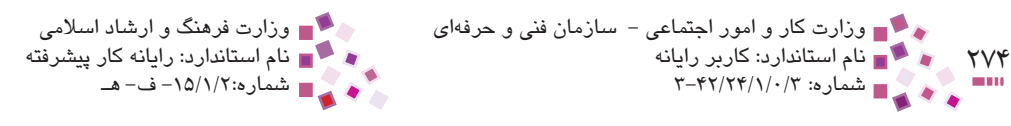

**616 در نرمافزار Manager Device وجود چه عالمتی کنار نام قطعه نشاندهنده عدم نصب آن است؟ الف-** ؟ **ب-** ! **ج-** + **د-** & **717 برای تهيه يک نسخه پشتيبان از محتوای کل فايلها به طوریکه هيچ تأثيری در وضعيت صفت Archive نداشته باشد از روش ................. استفاده میکنيم. الف-** Normal **ب-** Daily **ج-** Incrementel **د-** Copy **818 گزينه Drives All On Restore System Off Turn موجب ................ میشود. الف-** فعال شدن برنامه Restore System در همه درايوها **ب-** غيرفعال شدن برنامه Restore System در همه درايوها **ج-** ايجاد يک نقطه بازيابی **د-** غيرفعال شدن برنامه Restore System در درايو منتخب **919 کداميک از موارد زير برای ويرايش رجيستری به کار میرود؟ الف-** Registry **ب-** Editor Registry **ج-** Accessories **د-** Process **2020کداميک از توزيعهای لينوکس میتواند جايگزين مناسبی برای کاربران ويندوز باشد؟ الف-** Gentoo **ب-** hat Red **ج-** Fedora **د-** Lindows **2121در لينوکس مديريت فايل و پوشه توسط چه برنامهای انجام میگيرد؟ الف-** GNOME **ب-** KDE **ج-** Notilose **د-** Shell
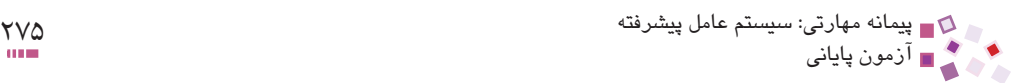

- **2222چه دستوری برای ليست کردن دايرکتوریها و فايلهای مسير جاری به کار میرود؟ الف-** ls **ب-** pwd **ج-** cd **د-** rm **2323کدام خاصيت لينوکس سبب ايجاد توزيعهای مختلفی از اين سيستمعامل شده است؟ الف-** استفاده راحت **ب-** مشابهت با ويندوز
	- **ج-** متن باز
	- **د-** وجود پوسته

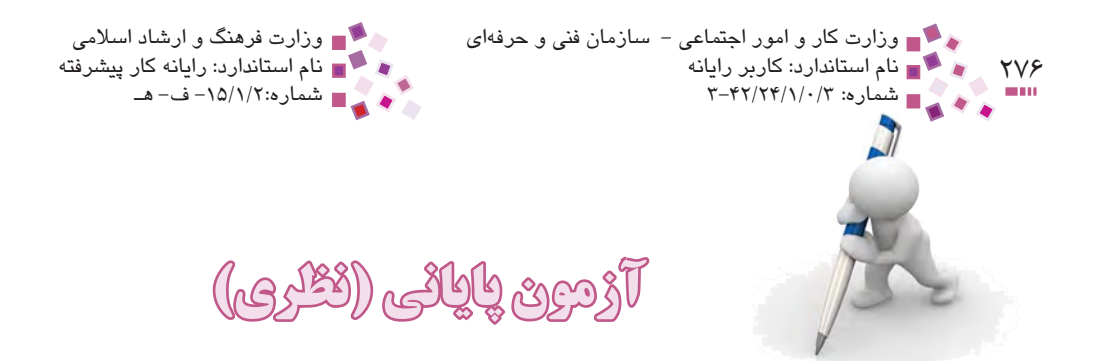

**-1** زمان انتخاب سيستمعامل در منوي انتخاب سيستمعامل را به10 ثانيه تغيير دهيد. **-2** يکي از سرويسهاي غيرضروري را به کمک برنامه پيکربندي ويندوز غيرفعال کنيد. **-3** عنوان دو نمونه از رويدادهاي خبري سيستم خود را پيدا کنيد. **-4** اطالعات يکي از قطعات سختافزاري سيستم خود را پيدا کنيد. **-5** تنظيمات سيستم خود را طوري تغيير دهيد که هنگام به روز كردن error Fatal به مدير سيستم هشدار داده و سپس سیستم بهصورت خودکار مجدداً راهاندازی شود. **-6** فايلهاي موقتي سيستم خود را پاک کنيد. **-7** ديوار آتش سيستم خود را فعال کنيد، طوري که هيچ استثنايي را نپذيرد. **-8** کاري کنيد که يک کاربر مشخص )از نوع Limited )تنها قادر به خواندن مجوز دسترسي يک پوشه مشخص در سيستم شما باشد. **-9** يک فايل متني ساخته و آن را رمزنگاري کنيد. **-10** يک اتصال به اينترنت با مشخصات فرضي ايجاد کنيد. **-11** در برنامه NetMeeting يک ميزگرد محرمانه ايجاد کنيد. در اين ميزگرد حاضران براي ورود به جلسه بايد از شما اجازه ورود بگيرند. **-12** يک پوشه دلخواه را با نام خود و با مجوز دسترسي کامل در شبکه به اشتراک گذاريد. **-13** دسترسي به برنامه Desktop Remote را براي کاربر مشخصي فعال کنيد. ً آنرا فعال کنيد. **-14** درايو فالپي سيستم خود را غيرفعال و سپس مجددا **-15** کاري کنيد که هر پنجشنبه ساعت 8 صبح يک نسخه پشتيبان از فايلهاي تغيير يافته بدون تغيير صفت Archive تهيه شود. **-16** برنامه Restore System را در همه درايوها غيرفعال کنيد. **-17** به کمک آخرين نقطه بازيابي تنظيمات سيستم خود را به عقب برگردانيد. **-18** از رجيستري سيستم خود يک نسخه پشتيبان تهيه کنيد. **-19** توسط دستورات پوسته لينوکس در دايرکتوري خانگي خود يک دايرکتوري جديد بسازيد. **-20** يک چاپگر جديد روي سيستم خود توسط لينوکس نصب کنيد.

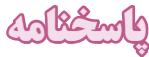

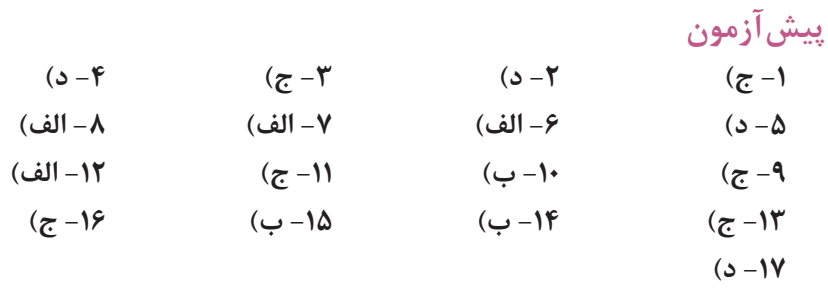

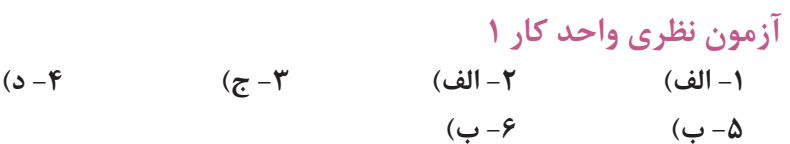

**(a7-**

# **آزمون نظري واحد کار 2**

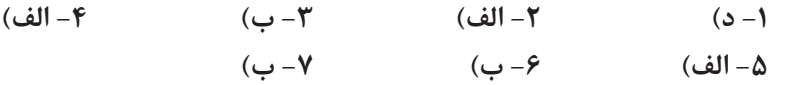

**(c8-**

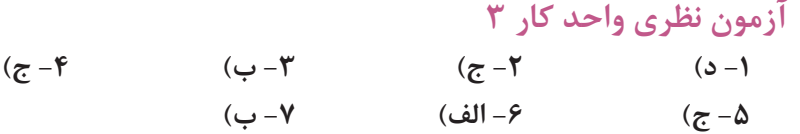

**(c 8-**

## **آزمون نظري واحد کار 4**

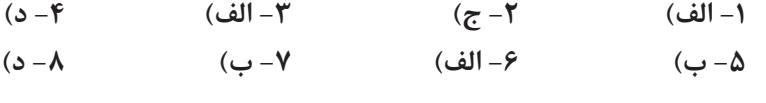

(**a 9-**

**آزمون نظري واحد کار 5 -1 ب( -2 ج( -3 ب( -4 ج(**

(**a5-**

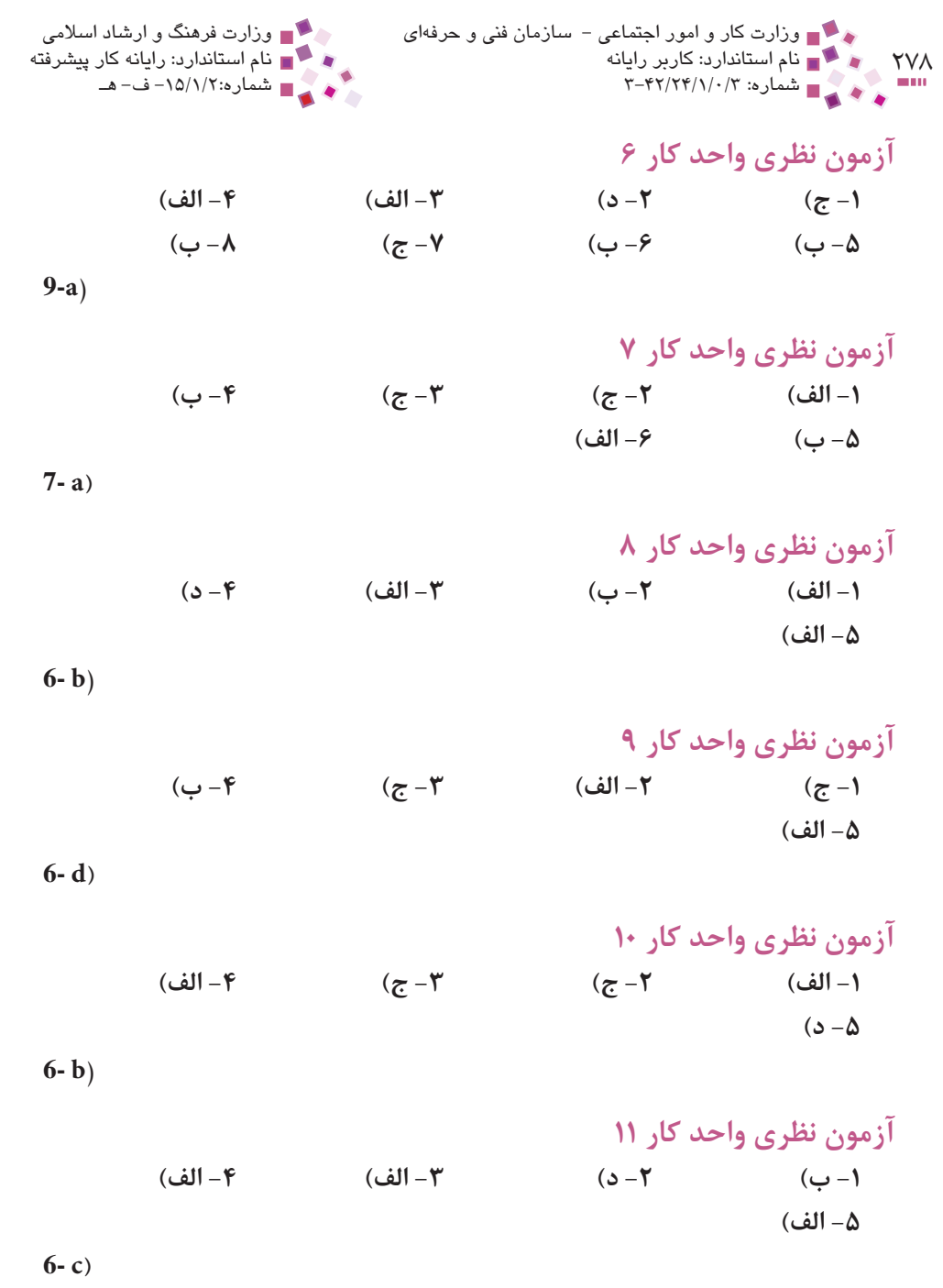

پيمانه مهارتي: سیستم عامل پیشرفته 279 پاسخنامه

## **آزمون نظري واحد کار 12**

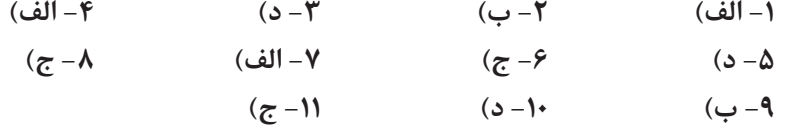

 $(12-a)$ 

### **آزمون پاياني )نظري(**

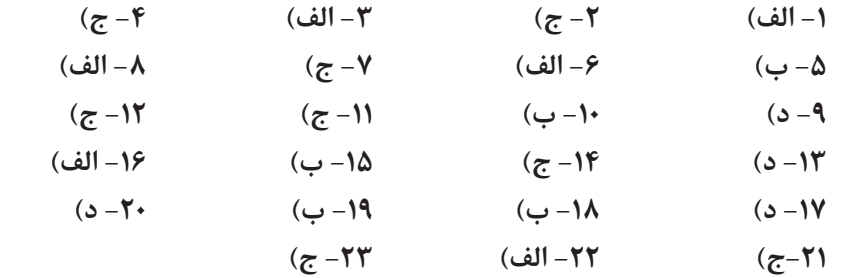

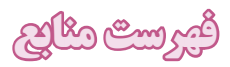

#### 1- Lisa Donald, James Chellis-MCSA/MCSE Windows Xp Professional

- 2- Http://www.microsoft.com/windows
	- **-3** سيستم راهنماي XP Windows( برنامه Help)
- **-4** سيستمعامل پيشرفته شاخه کاردانش- مؤلفين: افشين پزشکي، هما تيموري انتشارات ديباگران تهران
	- **-5** سيستم راهنماي Redhat Linux( برنامه Help)

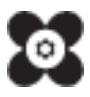